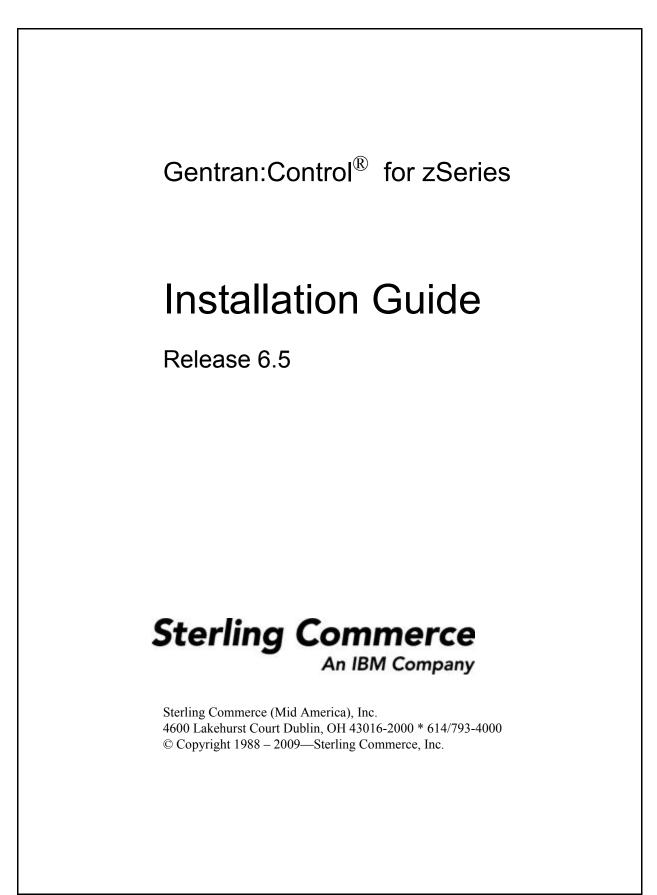

July 2009

Gentran:Control for zSeries © Copyright 1988 – 2009 Sterling Commerce, Inc. ALL RIGHTS RESERVED

#### Sterling Commerce Software

#### **Trade Secret Notice**

#### THE GENTRAN: CONTROL AND GENTRAN: BASIC FOR ZSERIES SOFTWARE ("STERLING COMMERCE SOFTWARE") IS THE CONFIDENTIAL AND TRADE SECRET PROPERTY OF STERLING COMMERCE, INC., ITS AFFILIATED COMPANIES OR ITS OR THEIR LICENSORS, AND IS PROVIDED UNDER THE TERMS OF A LICENSE AGREEMENT. NO DUPLICATION OR DISCLOSURE WITHOUT PRIOR WRITTEN PERMISSION. RESTRICTED RIGHTS.

This documentation, the Sterling Commerce Software it describes, and the information and know-how they contain constitute the proprietary, confidential and valuable trade secret information of Sterling Commerce, Inc., its affiliated companies or its or their licensors, and may not be used for any unauthorized purpose, or disclosed to others without the prior written permission of the applicable Sterling Commerce entity. This documentation and the Sterling Commerce Software that it describes have been provided pursuant to a license agreement that contains prohibitions against and/or restrictions on their copying, modification and use. Duplication, in whole or in part, if and when permitted, shall bear this notice and the Sterling Commerce, Inc. copyright notice.

As and when provided to any governmental entity, government contractor or subcontractor subject to the FARs, this documentation is provided with RESTRICTED RIGHTS under Title 48 CFR 52.227-19. Further, as and when provided to any governmental entity, government contractor or subcontractor subject to DFARs, this documentation and the Sterling Commerce Software it describes are provided pursuant to the customary Sterling Commerce license, as described in Title 48 CFR 227-7202 with respect to commercial software and commercial software documentation.

These terms of use shall be governed by the laws of the State of Ohio, USA, without regard to its conflict of laws provisions. If you are accessing the Sterling Commerce Software under an executed agreement, then nothing in these terms and conditions supersedes or modifies the executed agreement.

Product names mentioned herein may be trademarks and/or registered trademarks of their respective companies. Gentran, Gentran:Basic, Gentran:Control, Gentran:Plus, Gentran:Realtime, Gentran:Structure, and Gentran:Viewpoint are registered trademarks of Sterling Commerce, Inc.

#### **Third Party Software:**

Portions of the Sterling Commerce Software may include products, or may be distributed on the same storage media with products, ("Third Party Software") offered by third parties ("Third Party Licensors").

#### Warranty Disclaimer

This documentation and the Sterling Commerce Software which it describes are licensed either "AS IS" or with a limited warranty, as set forth in the Sterling Commerce license agreement. Other than any limited warranties provided, NO OTHER WARRANTY IS EXPRESSED AND NONE SHALL BE IMPLIED, INCLUDING THE WARRANTIES OF MERCHANTABILITY AND FITNESS FOR USE OR FOR A PARTICULAR PURPOSE. The applicable Sterling Commerce entity reserves the right to revise this publication from time to time and to make changes in the content hereof without the obligation to notify any person or entity of such revisions or changes.

The Third Party Software is provided 'AS IS' WITHOUT ANY WARRANTY AND ANY EXPRESSED OR IMPLIED WARRANTIES, INCLUDING BUT NOT LIMITED TO, THE IMPLIED WARRANTIES OF MERCHANTABILITY, AND FITNESS FOR A PARTICULAR PURPOSE ARE DISCLAIMED. FURTHER, IF YOU ARE LOCATED OR ACCESSING THIS SOFTWARE IN THE UNITED STATES, ANY EXPRESS OR IMPLIED WARRANTY REGARDING TITLE OR NON-INFRINGEMENT ARE DISCLAIMED.

# **Table of Contents**

| Chapter 1 | Getting Started                                                              |     |
|-----------|------------------------------------------------------------------------------|-----|
|           | Overview                                                                     |     |
|           | Important Prerequisite<br>Related Documentation                              |     |
| Chapter 2 | Completing the Pre-installation Worksheet                                    |     |
|           | Overview                                                                     | 2_1 |
|           | Pre-installation Worksheet                                                   |     |
| Chapter 3 | Installing Gentran:Control                                                   |     |
|           | Overview                                                                     |     |
|           | The Installation Process                                                     |     |
|           | Performing Initial Procedures                                                |     |
|           | Defining Gentran:Control System Files<br>Establishing the Online Environment |     |
| Chapter 4 | Installation Verification                                                    |     |
| onupter 4 |                                                                              | 4 1 |
|           | Overview<br>Introduction                                                     |     |
|           | Verifying Batch/CICS Flow                                                    |     |
|           | Verifying Online Screens                                                     |     |
|           | Verifying the Separator Process                                              |     |
| Chapter 5 | Converting to Release 6.5                                                    |     |
|           | Overview                                                                     | 5-1 |
|           | Introduction                                                                 | 5-2 |
|           | Converting Files to the Release 6.5 Formats                                  | 5-3 |
| Chapter 6 | Implementing Gentran:Control                                                 |     |
|           | Overview                                                                     |     |
|           | Deleting Installation Files                                                  |     |
|           | System Configuration                                                         | 6-3 |
| Appendix  | A Gentran:Control Library Descriptions                                       |     |
|           | Job Control Library (JCL)                                                    | A-2 |
|           | Batch Load Library                                                           |     |
|           | CICS Load Library                                                            |     |
|           | Utility Source Library                                                       | A-7 |
| Appendix  | B System Image and Program Image Features                                    |     |
|           | Modifying Gentran:Control Files                                              | B-1 |
|           |                                                                              |     |

## Appendix C Gentran:Control Files

| Data Set Naming Conventions                               | C-1 |  |
|-----------------------------------------------------------|-----|--|
| Production Data Set Names for Gentran:Control Release 6.5 | C-2 |  |

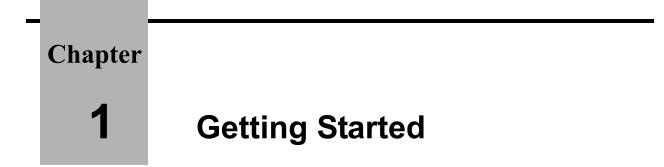

## Overview

Welcome to Gentran:Control<sup>®</sup>!

Gentran:Control for zSeries Release 6.5 is a Gentran:Basic<sup>®</sup> add-on product that enables you to automate and prioritize processing.

This *Installation Guide* assists you with installing Gentran:Control for zSeries Release 6.5 and in converting from Gentran:Control Release 6.3 or 6.4 to Release 6.5.

**Note:** If you are using a release of Gentran:Control earlier than Release 6.3, please contact the Gentran Customer Support for information on converting your Gentran:Control system to Release 6.5.

Step-by-step instructions will guide you through the installation, verification, and conversion procedures. Be sure to follow all the steps required for your particular installation. Test procedures have been provided, to confirm that the installation has been successful. If you have problems, use them before contacting the Gentran Customer Support.

Sample online screens are included where appropriate to illustrate test results you can expect while performing these installation and conversion procedures.

## **Important Prerequisite**

Gentran:Control for zSeries Release 6.5 requires that you also have Gentran:Basic for zSeries Release 6.5 with current maintenance. Prior to beginning the installation of Gentran:Control for zSeries Release 6.5, you must ensure that you have either:

• Recently installed Gentran:Basic for zSeries Release 6.5

or

• Recently applied cumulative fixes to Gentran:Basic for zSeries Release 6.5

Check with Gentran Customer Support for assistance in determining whether your Gentran:Basic for zSeries Release 6.5 product is current before beginning the installation of Gentran:Control for zSeries Release 6.5.

## **Related Documentation**

The following guides contain additional information related to using Gentran:Control for zSeries Release 6.5.

- *Gentran for zSeries Release 6.5 Release Notes* Contains information about the changes and enhancements made in this release of the Gentran family of products, as well as information about the impact this release will have on your operations. The "Impact" section includes such information as file conversions, JCL changes, and CICS table entry changes.
- Gentran:Control for zSeries Release 6.5 User's Guide Contains a step-by-step tutorial and reference information, such as field descriptions and function keys for the Gentran:Control screens, as well as program and file descriptions.
- *Gentran:Basic for zSeries Release 6.5 User's Guide* Contains reference information, such as field descriptions and function keys for the Gentran:Basic screens.
- *Gentran:Basic for zSeries Release 6.5 Technical Reference Guide* Contains detailed reference information about batch programs and file descriptions.
- Gentran:Basic for zSeries Release 6.5 System Message Guide Contains information about the specific system messages for all Gentran products, including Gentran:Basic and Gentran:Control.

## Chapter

2

# Completing the Pre-installation Worksheet

## **Overview**

This chapter contains a worksheet that you must complete before you begin to install Gentran:Control.

The worksheet should be completed by someone who is familiar with the requirements of your organization as well as your organization's data process naming and standards conventions.

Decisions made while completing the worksheet directly affect how various portions of Gentran:Control are installed. In addition, the information that you enter is used to create the proper filenames and values during installation.

The default values provided on this worksheet are appropriate for most installations. If you are unsure about the appropriate value to use, use the default.

## **Pre-installation Worksheet**

Complete this worksheet before you install Gentran:Control.

| Pre-installation Worksheet                           |                                                                                                    |            |  |  |
|------------------------------------------------------|----------------------------------------------------------------------------------------------------|------------|--|--|
| Completed by:                                        |                                                                                                    |            |  |  |
| Date:                                                |                                                                                                    |            |  |  |
| System Image                                         | Default: SIM<br>Your Value:                                                                                                    |            |  |  |
|                                                      | umeric value is used to uniquely identify your Gentran:Control of<br>that you use "EDI" when possible. However, you can select any                                                                                                    |            |  |  |
| Note:                                                | The system image value should match the value<br>established during the installation of Gentran:Basic for<br>zSeries Release 6.5.                                                                                                    |            |  |  |
| See <i>Appendix B</i> for a co                       | omplete description of system image.                                                                                                    |            |  |  |
| Program Image                                        | Default: PIM<br>Your Value:                                                                                                    |            |  |  |
| Gentran:Control online s<br>the recommended value    | umeric value is used to uniquely identify the programs and mapse<br>system. We recommend that you use "EDI" when possible. If you<br>of "EDI," we recommend that you use the same value that you u<br>wever, you can select any value you wish. | do not use |  |  |
| Note:                                                | The program image value should match the value<br>established during the installation of Gentran:Basic for<br>zSeries Release 6.5.                                                                                                    |            |  |  |
| See <i>Appendix B</i> for a co                       | omplete description of program image.                                                                                                    |            |  |  |
| High-Level Qualifier for                             | Data Set Names       Default:       GENTRAN.V6X5         Your Value:                                                                                                    |            |  |  |
| sets begin with the quali<br>requirements. The gener | creates many data sets that are used to generate Gentran:Control.<br>ifier "GENTRAN.V6X5." Change the qualifier to conform to you<br>ral naming conventions used in the Job Control Language (JCL) f<br>following:                              | ur         |  |  |
| GENTRAN.V6X                                          | 5.CTL. Identifies Gentran:Control data sets that are either per used to load the system.                                                                                                    | manent or  |  |  |
| GENTRAN.V6X                                          | 5. Identifies Gentran:Basic Release 6.5 data sets that are Gentran:Control jobs.                                                                                                    | used in    |  |  |
| See <i>Appendix C</i> for a co                       | omplete description of Gentran:Control files.                                                                                                    |            |  |  |

| CICS Group Name                                                                                                    | Default: GENCTL Your Value:                                                                                                    |
|----------------------------------------------------------------------------------------------------|----------------------------------------------------------------------------------------------------|
| installation of Gentra<br>file using this group                                                                                                    | anumeric value is used when establishing the online environment during the<br>n:Control. CICS resources are stored in the CICS System Definition (CSD)<br>name. We recommend that you use "GENCTL" when possible. However, yo<br>you wish, including the value you used during the installation of                                                                                                    |
| ternal Security Sys                                                                                                    | tems                                                                                                    |
| external security syst<br>transactions, program<br><b>Note</b><br>The following CICS                                                                                                    | that defines your external security system, but you<br>must identify Gentran:Basic/Control resources to your<br>security system.                                                                                                    |
|                                                                                                    | EDIB, and EDIR. Your CICS administrator can determine whether special                                                                                                    |
|                                                                                                    | erations in your RACF and ACF2 parameters are required to access the                                                                                                    |
| security setup consid                                                                                                    | erations in your RACF and ACF2 parameters are required to access the ol files.                                                                                                    |
| security setup consid<br>Gentran:Basic/Contro<br>User ID for Backg<br>This 8-character alph<br>that execute in the Ge                                                                                                    | erations in your RACF and ACF2 parameters are required to access the<br>ol files.<br>round Tasks Default: N/A                                                                                                    |
| security setup consid<br>Gentran:Basic/Contro<br>User ID for Backg<br>This 8-character alph<br>that execute in the Ge<br>security control of th<br>For more information                                                                                                 | erations in your RACF and ACF2 parameters are required to access the<br>ol files.<br><b>round Tasks</b> Default: N/A<br>Your Value:<br>anumeric value identifies a User ID to be associated with background tasks<br>entran:Control On-line system. Use this User ID when you need to ensure                                                                                                    |
| security setup consid<br>Gentran:Basic/Contro<br>User ID for Backg<br>This 8-character alph<br>that execute in the Ge<br>security control of th<br>For more information                                                                                                 | erations in your RACF and ACF2 parameters are required to access the<br>ol files.<br><b>round Tasks</b> Default: N/A<br>Your Value:<br>anumeric value identifies a User ID to be associated with background tasks<br>entran:Control On-line system. Use this User ID when you need to ensure<br>ese background tasks.<br>about this feature, see chapter 6, "Configuring JCL Submission and User<br>tran:Control for zSeries Release 6.5 User's Guide.                 |
| security setup consid<br>Gentran:Basic/Contro<br>User ID for Backg<br>This 8-character alph<br>that execute in the Ge<br>security control of th<br>For more information<br>Security," in the Gen<br>Batch Submit Exit<br>This 8-character alph<br>submitting batch jobs | erations in your RACF and ACF2 parameters are required to access the<br>ol files.<br><b>round Tasks</b> Default: N/A<br>Your Value:<br>anumeric value identifies a User ID to be associated with background tasks<br>entran:Control On-line system. Use this User ID when you need to ensure<br>ese background tasks.<br>about this feature, see chapter 6, "Configuring JCL Submission and User<br>tran:Control for zSeries Release 6.5 User's Guide.<br>Default: N/A |

## Chapter

# 3

## **Installing Gentran:Control**

## Overview

This chapter describes the steps that are required to install Gentran:Control for zSeries Release 6.5. Review all the steps in this procedure before you perform the installation. After you have read this chapter, be sure to perform the steps in the order in which they are presented.

This chapter contains the following topics:

| Торіс                                                                  | Page |
|------------------------------------------------------------------------|------|
| The Installation Process                                               |      |
| Performing Initial Procedures                                          |      |
| Upload Product Distribution Files                                      |      |
| Obtain Product Updates                                                 |      |
| Defining Gentran:Control System Files                                  |      |
| Overview                                                               |      |
| Define the Checkpoint File                                             |      |
| Customize JCL Files                                                    |      |
| Define and Load Control Files                                          |      |
| Update the Configuration File                                          |      |
| Establishing the Online Environment                                    |      |
| Overview                                                               |      |
| CICS Resource Definitions for Gentran:Control Files                    |      |
| CICS Resource Definitions for Gentran:Control Programs and Mapsets     |      |
| CICS Resource Definitions for Gentran:Control Transactions             |      |
| Defining Gentran: Control Resources in the CICS System Definition File |      |
| Renaming Gentran:Control Programs and Mapsets                          |      |
| Updating the CICS Startup JCL                                          |      |
| Installing the Gentran:Control CICS Group                              |      |
| Verifying the Gentran:Control CICS Installation                        |      |
| Customizing Automatic System Start-up Program EDIEPLT                  |      |
| CICS Resource Definitions for Gentran:Control Start-up                 |      |

## **The Installation Process**

Installing Gentran:Control involves completing a series of dependent jobs that build individual subsystems. In the initial steps, you will unload files from either the Electronic Software Distribution (ESD) portal or CD-ROM and use them to build sequential files and partitioned data sets on your mainframe. In subsequent steps, you will run jobs on your mainframe that will use these sequential files and partitioned data sets to create and initialize Gentran:Control system files.

- **Note:** The customer performing this installation should have a working knowledge of JCL, VSAM, and the CICS environment in which the software will be installed.
- If you are installing from ESD, the installation package includes one product file. The product file contains all of the files necessary to install the programs and base files for Gentran:Control. The file to download is:

#### Control\_6.5.00\_Package.zip

If you are installing from CD-ROM, the installation package contains one CD-ROM. The product CD-ROM contains all of the files necessary to install the programs and base files for Gentran:Control. The CD-ROM label reads:

#### Gentran:Control for zSeries Release 6.5.00 Product

## **Performing Initial Procedures**

Use this procedure to install Gentran:Control for zSeries Release 6.5.

**Step 1** Confirm system, hardware, and software requirements.

Typically performed by: System Installer

#### **System Requirements**

To install Gentran:Control, you need the following:

- A personal computer running a Microsoft Windows operating system
- A CD-ROM drive, if you are installing from the CD-ROM
- 3 MB of available hard disk space
- FTP capability

#### **Hardware Requirements**

Gentran:Control operates on any IBM mainframe running the z/OS operating system.

Host System Disk Space Requirements:

Disk space requirements listed below are based on the use of IBM 3390 disk drives.

| Component              | <b>Tracks Required</b> |
|------------------------|------------------------|
| Batch Load Library     | 30                     |
| Online Load Library    | 40                     |
| System JCL Library     | 20                     |
| System Test Data       | 2                      |
| Utility Source Library | 6                      |
| VSAM Files             | 80                     |
| Work Files for Control | 10                     |

VSAM space requirements listed above are enough for your initial use of the Gentran:Control system. As you increase the number and size of Queue files you use, you may need additional space.

See the section corresponding to each file in the *Gentran:Control for zSeries Release 6.5 User's Guide* for disk space requirements.

#### **Software Requirements**

To operate properly, the following software must reside on the host system:

- z/OS operating system
- CICS Transaction Server for z/OS
- Language Environment run-time support
- Recent updated version of Gentran:Basic for zSeries Release 6.5

Additional CICS software environment:

- CICS command-level support for COBOL and Assembler languages
- CICS Language Environment run-time modules
- VSAM support
- 3270-type terminal support

After you ensure that all hardware and software requirements are met, you can proceed with the installation of Gentran:Control (see **Step 2**).

Completed by:\_\_\_\_\_

#### **Upload Product Distribution Files**

Because the Gentran:Control product is distributed either on a CD-ROM or by downloading from the ESD portal, you must upload the files to your mainframe before you can begin installing the product. This section provides step-by-step instructions for that process.

**Step 2** Transfer files to your PC.

Typically performed by: System Installer

Check the box next to each task as you complete it.

- □ If you are installing from ESD, unzip the Control\_6.5.00\_Package.zip file that you downloaded from ESD to extract the file name Control\_6.5.00\_Product.exe. This is a self-extracting .zip file that contains the entire Gentran:Control product.
- □ If you are installing from CD-ROM, insert the Gentran:Control product CD-ROM into your computer's CD-ROM drive and navigate to locate the file named **Control\_6.5.00\_Product.exe**. This is a self-extracting .zip file that contains the entire Gentran:Control product.
- Double-click the file name to begin extracting the files onto the local hard disk on your PC. A system message prompts you with a default folder name to which the system will save the files it is extracting. If you want to select a different location, change the default folder name to your desired location.
- After the process completes, note the location. The folder should contain the following files:

| File         | Description                               |
|--------------|-------------------------------------------|
| PCCTLPRD     | Gentran:Control product                   |
| PCCTLPD1.TXT | JCL to allocate the target product file   |
| PCCTLPD2.TXT | JCL to build the sequential product files |

Completed by:

**Step 3** Upload the product JCL files to your mainframe.

To build the sequential product files on your mainframe, you must upload the needed JCL to the mainframe.

Typically performed by: System Installer

Check the box next to each task as you complete it.

Manually upload the JCL files from your PC to the mainframe using FTP configured in ASCII data transfer mode.

**Note:** For FTP, the Carriage Return and Line Feed settings (CR/LF) must be set to **Off**.

The files to upload are:

| File         | Description                                   |
|--------------|-----------------------------------------------|
| PCCTLPD1.TXT | The JCL to allocate the target product file   |
| PCCTLPD2.TXT | The JCL to build the sequential product files |

Choose target file names that are appropriate for your installation requirements.

#### Completed by:

| Date: | 7 | Time: |
|-------|---|-------|
|       |   |       |

**Step 4** Allocate the target product file on your mainframe.

Before you can upload the Gentran:Control product file to your mainframe, the target file must be allocated on it.

*Typically performed by:* System Installer

Check the box next to the task as you complete it.

- Customize JCL member PCCTLPD1 that you uploaded in **Step 3**.
- Add a job card.
- Change **DISK** of **UNIT=DISK** as required by your installation.
- Change the text string **XXXXXX** of **VOL=SER=** to an appropriate volume serial number used at your installation.
- Change the data set names as required by your installation. Change only the first two index levels (GENTRAN.V6X5).
- Read the comments within the JCL and follow any additional instructions.
- Submit the job.
- Verify the job results. You should never receive a return code greater than 0.

| Com       | oleted | bv: |
|-----------|--------|-----|
| ~ ~ ~ ~ ~ |        | ~   |

| Date: | Time:  |  |
|-------|--------|--|
| Datt. | I mit. |  |

Step 5 Upload the Gentran:Control product file from your PC to your mainframe.

Typically performed by: System Installer

Check the box next to the task as you complete it.

Perform the upload manually from your PC using FTP configured in BINARY data transfer mode. The target file on the mainframe must be the file that you allocated in **Step 4** (GENTRAN. V6X5.CTL. UPLOAD. PCPRD).

The file to be uploaded is:

| File     | Description             |
|----------|-------------------------|
| PCCTLPRD | Gentran:Control product |

- At the completion of the upload, verify the integrity of the file on the mainframe by looking for the following:
  - Column 2 of the first record in the file should begin with the value \INMR01.
  - The number of bytes transferred should match the size of the source file.
  - **Note:** If neither of these are true, or if the entire file is unreadable, verify that your FTP session was configured in BINARY data transfer mode. Using an incorrect transfer configuration is the most common cause of upload problems.
- If the file is not acceptable, perform the upload process again and verify the integrity of the uploaded file until it is acceptable.

| Completed | by: |  |
|-----------|-----|--|
| -         | •   |  |

Date: Time:

**Step 6** Build the sequential Gentran:Control files on your mainframe.

Typically performed by: System Installer

This step reads the Gentran:Control product file that you uploaded in **Step 5** and extracts the files needed to complete the installation of the product on your mainframe.

The following table lists the abbreviated names of the data sets to be extracted. In the job, they are referenced by complete data set name, with the prefix **GENTRAN**.**V6X5**. followed by the text in the table below.

#### Example

CTL.BATCH.LOAD, when not abbreviated, is GENTRAN.v6x5.CTL.BATCH.LOAD.

**Note:** The data set names listed in bold type are permanent files that must be retained after the installation is complete. All of the other files are used to initially seed the permanent Gentran:Control files; you can delete them when the installation is complete.

| Data Set Name       | Description                                                                                                    |
|---------------------|----------------------------------------------------------------------------------------------------|
| CTL.BATCH.LOAD      | Partitioned data set that contains all of the batch program<br>load modules. This is a permanent data set; do not delete<br>this data set at the end of installation.                                                                                                    |
| CTL.CICS.LOAD       | Partitioned data set that contains all of the CICS program<br>load modules. This is a permanent data set; do not delete<br>this data set at the end of installation.                                                                                                    |
| CTL.UTILITY.SOURCE  | Partitioned data set containing the Gentran:Control sample<br>source code members for user exits. This is a permanent<br>data set; do not delete this data set at the end of installation.                                                                                               |
| CTL.JCL             | Partitioned data set containing all of the Gentran:Plus<br>execution JCL, sample JCL, and Network Toolkit. This is a<br>permanent data set; do not delete this data set at the end of<br>installation.                                                                                   |
| CTL.SEQ.EDIOCF      | The sequential data set containing an initial record needed to seed the Online Control file.                                                                                                    |
| CTL.MAPIN.TESTDATA  | The sequential data set containing the inbound X-12 test<br>data used in the Gentran:Control installation verification<br>procedure. This is a permanent data set; do not delete this<br>data after the installation is complete.                                                        |
| CTL.MAPOUT.TESTDATA | The sequential data set containing the Outbound X-12 test<br>data used in the Gentran:Control installation verification<br>procedure. This is a permanent data set; do not delete this<br>data after the installation is complete.                                                       |
| CTL.SEP.TESTDATA    | The sequential data set containing X-12, EDIFACT, and<br>TRADACOMS test data used in the Gentran:Control<br>installation verification procedure for testing the Separator<br>subsystem. This is a permanent data set; do not delete this<br>data set after the installation is complete. |

| Data Set Name   | Description                                                                                                    |
|-----------------|----------------------------------------------------------------------------------------------------|
| CTL.SEQ.EDIRSEP | The sequential data set containing records used to preload the Separator Control file.                                                                             |
| CTL.SEQ.EDICFG  | The sequential data set containing the Gentran:Control configuration record. This is a permanent data set; do not delete this data set at the end of installation. |
| CTL.SEQ.EDIRMNH | The sequential data set containing an initial record needed to seed the separator monitor header file.                                                             |
| CTL.SEQ.EDIRMNS | The sequential data set containing an initial record needed to seed the separator monitor store file.                                                              |

Check the box next to each task as you complete it.

- Customize JCL member PCCTLPD2 that you uploaded in Step 3.
- Add a job card.
- Change **DISK** of **UNIT=DISK** as required by your installation.
- Change the text string **XXXXXX** of **VOL=SER=** to an appropriate volume serial number used at your installation.
- Change the data set names as required by your installation. Change only the first two index levels (GENTRAN. V6X5).
- Read the comments within the JCL and follow any additional instructions.
- Submit the job.
- Verify the job results. You should never receive a return code greater than **0**.

Completed by: \_\_\_\_\_

#### **Obtain Product Updates**

Before beginning to define the Gentran:Control system files in the next section, you must obtain the latest product updates. It is important that all product updates be installed before continuing with the installation process. Failure to do so may cause a failure of the installation process or corruption of the Gentran:Control system that you build. Call the Gentran Software Product Support Center (1-800-GENTRAN) if you have any questions about product updates.

**Note:** Product updates are available from the Sterling Commerce Customer Center Web site.

**Step 7** Check for the latest updates.

Typically performed by: System Installer

Check the box next to each task as you complete it.

- Check for the latest updates for the Gentran:Control product by going to the Sterling Commerce <u>Customer Center</u> Web site at: <u>http://</u><u>customer.sterlingcommerce.com</u>.
  - **Note:** If the Customer Center Web Site indicates that there are no updates for the Gentran:Control product, you may skip the rest of this step and continue with **Step 8**.
- Download all updates from the Customer Center Web site.
- Install the updates. Instructions for how to install the updates can be obtained from the Customer Center Web site.

Completed by: \_\_\_\_\_

## **Defining Gentran:Control System Files**

#### Overview

The JCL required to install Gentran:Control is contained in the partitioned data set GENTRAN.V6X5.CTL.JCL. Before you can execute the JCL, you must make the following changes.

- Add an appropriate job card.
- Change DISK of UNIT=DISK as required by your installation.
- Change the text string XXXXXX of VOLUMES to the DASD VOLUMES that will contain defined permanent data sets.
- Change the data set names to match your installation's internal requirements as specified in your Pre-installation Worksheet in Chapter 2. Target data sets should reflect Release 6.5 in the name.
  - **Note:** Modify only the first two index levels of the data set names (GENTRAN.V6X5). Doing so enables you to mass-edit data set names.

Carefully read all comments included within each JCL member. These comments provide important information about last-minute changes that were not included in the documentation, as well as information that may be essential to the installation process.

Ensure that you verify the results of each job before you proceed to the next installation step. You should never receive a return code greater than 8. A return code of 8 usually indicates that during a step, Gentran attempted to delete a file that does not exist. The file will be created during the job.

You will define Gentran:Control system files by executing a number of batch jobs. These batch jobs include:

| <b>Batch Job</b> | Description                                                                                                    |
|------------------|----------------------------------------------------------------------------------------------------|
| DEFCKP           | Defines the Checkpoint file.                                                                                                    |
| DEFCTL           | Defines Gentran:Control system files. These files<br>include the Online Control, JCL, Queue, and Separator<br>system. The Online Control file, the JCL files, and the<br>Separator files, the Control, Monitor Header, and<br>Monitor Store are loaded. The Queue files are<br>initialized. |
| UPDCFG           | Updates the Configuration file to enable the Gentran:Control option.                                                                                                    |

#### **Define the Checkpoint File**

This step defines the Gentran:Control system Checkpoint file.

Step 8 Customize JCL member **DEFCKP** and submit.

Typically performed by: System Installer

Check the box next to each task as you complete it.

- Add a job card.
- Change the text string **XXXXXX** of **VOLUMES** () as required by your installation.
- Change data set names as required by your Pre-installation Worksheet in Chapter 2. Consider the following:
  - Change only the first two index levels of each data set name (GENTRAN.V6X5). Doing so enables you to mass-edit data set names.
  - Permanent Gentran:Control files are identified with **VSAM** as the fourth ٠ node of the data set names.
- Read the comments within the JCL member and follow additional instructions.
- Submit the JCL member.
- Verify the job results. You should never receive a return code greater than 8. A return code of 8 usually indicates that during a step, Gentran attempted to delete a file that does not exist. The file will be created during the job.

| <b>Completed by:</b> |  |
|----------------------|--|
|                      |  |

Date: Time:

#### **Customize JCL Files**

This step customizes JCL streams that will be loaded into the JCL in **Step 10**.

#### **Step 9** Customize JCL members **EXECIB** and **EXECOB**.

Typically performed by: System Installer

This section lists the tasks involved in customizing the job card and the data set names within the JCL streams.

**Note:** The **EXECIB** and **EXECOB** JCL streams will be loaded into VSAM files in **Step 10** and are used in the Gentran:Control verification procedure.

Check the box next to each task as you complete it.

- Add a job card.
- Change **DISK** of **UNIT=DISK** as required by your installation.
- Change text string **XXXXXX** of **VOL=SER=** as required by your installation.
- Change data set names as required by your installation. Consider the following:
  - Change only the first two index levels of each data set name (GENTRAN.V6X5). Doing so enables you to mass-edit data set names.
  - Permanent Gentran:Control files are identified with **VSAM** as the fourth node of the data set name.
  - Permanent Gentran:Basic files are identified with **VSAM** as the third node of the data set name.
  - Temporary Gentran:Control files are identified with **SEQ** as the fourth node of the data set name. These files can be deleted after the installation is complete.
- Read the comments within the JCL member and follow additional instructions.
- Execute a Syntax check on each customized JCL member to reduce the chance of errors during the installation verification procedure. If the method you use to perform the syntax check also checks for missing data sets, you may receive errors because most data sets have not yet been defined. You should ignore these errors and focus on any true JCL syntax errors that are found.

| Completed by: |      |  |
|---------------|------|--|
|               |      |  |
| Date          | Time |  |

#### Define and Load Control Files

This step defines and loads the Gentran: Control system files, including the Online Control file, the Separator Control files, the sample JCL files (customized in **Step 9**), and the Oueue files.

Step 10 Customize JCL member **DEFCTL** and submit.

Typically performed by: System Installer

Check the box next to each task as you complete it.

- Add a job card.
- Change **DISK** of **UNIT=DISK** as required by your installation.
- Change text strings **XXXXXX** of **VOLUMES** () as required by your installation.
- Change data set names as required by your installation. Consider the following:
  - Change only the first two index levels of each data set name (GENTRAN.V6X5). Doing so enables you to perform a mass-edit on data set names.
  - Permanent Gentran:Control files are identified with **VSAM** as the fourth node of the data set name
  - Permanent Gentran: Basic/Control files are identified with **VSAM** as the third node of the data set name.
  - Temporary Gentran: Control files are identified with **SEO** as the third node of the data set name. These files can be deleted after the installation is complete.
- You must change the ADD SIMJIBX and ADD SIMJOBX parameters in the steps that execute **EDIRJCLX** to reflect the three-character system image as indicated in your Pre-installation Worksheet in Chapter 2.
- Read the comments within the JCL member and follow additional instructions.
- If necessary, close and disable the SIMRJCL and SIMRSEP files under CICS if the region containing Gentran:Basic/Control is running.
  - Note: Replace the first three characters of the file names with your system image characters.
- Submit the JCL member.
- Verify job results. You should never receive a return code greater than 8.
- Open and enable the SIMRJCL and SIMRSEP files if you closed them before submitting the JCL member in this step.

| Completed by: |  |
|---------------|--|
|               |  |

Date: \_\_\_\_\_ Time:

#### Update the Configuration File

This step updates the Gentran:Basic Configuration file to include the Gentran:Control configuration record.

**Step 11** Customize JCL member **UPDCFG** and submit.

Typically performed by: System Installer

Check the box next to each task as you complete it.

- Add a job card.
- Change data set names as required by your installation. Consider the following:
  - Change only the first two index levels of each data set name (GENTRAN.V6X5). Doing so enables you to perform a mass-edit on data set names.
  - Permanent Gentran:Basic/Control files are identified with **VSAM** as the third node of the data set name.
  - Temporary Gentran:Control files are identified with **SEQ** as the fourth node of the data set name.
- Read the comments within the JCL member and follow additional instructions.
- □ If necessary, close and disable the SIMCFG file under CICS if the region containing Gentran:Basic/Control is running.
  - **Note:** Replace the first three characters of the file name with your system image characters.
- Submit the JCL member.
- □ Verify that return codes are zeroes.
- Open and enable the **SIMCFG** file if you closed it before submitting the JCL member in this step.

| Completed by:_ |  |
|----------------|--|
|                |  |

| Date: | Time: |
|-------|-------|
|       |       |

## **Establishing the Online Environment**

#### Overview

Gentran:Control has an extensive CICS online environment that allows for entry, update, and inquiry of partners, maps, standards, databanks, and other administrative functions. This section of the installation procedures describes the steps that you will perform to customize the resources and update your CICS environment to install the application software and files needed to make these functions available.

Your installation will depend upon your release of CICS and how it is configured. Refer to comments within each of the following steps and associated JCL members for information about modifications that you may need to make.

You will need full access to the following items to complete this CICS installation:

- The CICS System Definition file DFHCSD
- The CICS Offline Utility program DFHCSDUP
- The CICS Resource Definition Online transaction CEDA
- The CICS Master Terminal transaction CEMT

It is assumed that a functional CICS region exists and that the system installer has full authorization to access the region and use these items.

#### **CICS Resource Definitions for Gentran:Control Files**

Step 12 Customize JCL member CTLRDOF.

Typically performed by: System Installer

Check the box next to each task as you complete it.

- Review each definition for your site requirements.
- Globally change the value **SIM** to the three-character system image specified on the Pre-installation Worksheet in Chapter 2.
- Each definition contains the **DSNAME** parameter to specify the names of the data sets to be allocated for the files. You may remove these parameters and instead specify the files using DD statements in the CICS startup JCL. If you wish to do this. **Step 17** provides instructions for updating the CICS startup JCL.

If you elect to retain the DSNAME parameters, you must globally change the data set name high-level qualifier GENTRAN. V6X5 to the value specified on the Pre-installation Worksheet in Chapter 2.

- If you changed the CICS Group Name on the Pre-Installation Worksheet in Chapter 2 from the default value GENCTL, globally change the value in the GROUP parameter in each definition to the value you are using.
- Review Local Shared Resource Pool IDs for your system. To manage overhead, most Gentran:Control files are assigned to an LSR pool. Files that cannot be installed in a pool use the parameter **LSRPOOLID** (NONE) in the definitions.
- If you are installing into an MRO environment, you will need to uncomment the **KEYLENGTH** and **RECORDSIZE** parameters for each resource definition.

You may also need to uncomment the **REMOTESYSTEM (NAME)** parameter for each resource and change the value **NAME** to the 4-character alphanumeric name of the CICS region where the files reside.

In addition, if you are creating a unique group name for each MRO region, you will need to create a duplicate JCL member for each unique group name.

Read the comments within the JCL member and follow additional instructions.

| Comp | leted | bv: |
|------|-------|-----|
| Comp | ittu  | vy. |

Date: Time:

#### **CICS Resource Definitions for Gentran:Control Programs and Mapsets**

Step 13 Customize JCL member CTLRDOPM.

Typically performed by: System Installer

Check the box next to each task as you complete it.

- Review each definition for your site requirements.
- All Gentran: Control CICS applications are identified in this member. Programs and BMS mapsets are included.
- Globally change the value **PIM** to the three-character program image specified on the Pre-installation Worksheet in Chapter 2.
- If you changed the CICS Group Name on the Pre-installation Worksheet in Chapter 2 from the default value **GENCTL**, globally change the value in the **GROUP** parameter in each definition to the value you are using.
- Read the comments within the JCL member and follow additional instructions.

Completed by:

#### **CICS Resource Definitions for Gentran:Control Transactions**

**Step 14** Customize JCL member **CTLRDOT**.

Typically performed by: System Installer

Check the box next to each task as you complete it.

- Review each definition for your site requirements.
- Globally change the value **SIM** to the three-character system image specified on the Pre-installation Worksheet in Chapter 2.
- Globally change the value **PIM** to the three-character program image specified on the Pre-installation Worksheet in Chapter 2.
- □ If you changed the CICS Group Name on the Pre-installation Worksheet in Chapter 2 from the default value **GENCTL**, globally change the value in the **GROUP** parameter in each definition to the value you are using.
- □ If you are installing into an MRO environment, you may need to uncomment the **REMOTESYSTEM (NAME)** parameter for each resource and change the value **NAME** to the 4-character alphanumeric name of the CICS region where the transactions reside.
- Read the comments within the JCL member and follow additional instructions.

| <b>Completed by:</b> |  |      |  |
|----------------------|--|------|--|
|                      |  | <br> |  |

#### Defining Gentran:Control Resources in the CICS System Definition File

**Step 15** Customize JCL member **DEFRDO**.

This step adds the customized JCL members from the previous steps to the System Definition file.

Typically performed by: System Installer

Check the box next to each task as you complete it.

- Add a Job Card.
- Change data set names YOUR.CICS.SDFHLOAD and YOUR.CICS.DFHCSD as required by your installation.
- Change the data set names as required by your installation. Change only the first two index levels (GENTRAN. V6X5).
- □ If you changed the CICS Group Name on the Pre-installation Worksheet in Chapter 2 from the default value **GENCTL**, substitute your group name in the **DELETE** step in the JCL.
- □ If you are defining the Gentran:Control CICS resources in an existing group, you must comment out or remove the **DELETE** step in the JCL. Otherwise, your existing group will be deleted.
- □ If you are installing into an MRO environment, you may need to run this job multiple times depending on whether or not you are sharing the CSD file among the regions and whether or not you are using different group names in each region. If you do need to run the DEFRDO job multiple times, modify the CSD file name, group name, and/or JCL member names to meet your needs.
- Read the comments within the JCL member and follow additional instructions.
- Submit the JCL member.
- Verify the job results. You should never receive a return code greater than 0.

Completed by:

#### **Renaming Gentran:Control Programs and Mapsets**

- Customize JCL member CTLNAME. This job will copy and rename all Gentran:Control Step 16 online CICS programs and mapsets to reflect the program image.
  - **Note:** All online CICS programs and mapsets are supplied with a program image of EDI. If you have chosen EDI as your program image, you may skip this step.

Typically performed by: System Installer

Check the box next to each task as you complete it.

- Change **DISK** of **UNIT=DISK** as required by your installation.
- Change the text string **XXXXXX** of **VOL=SER=** to an appropriate volume serial number used at your installation.
- Change the data set names as required by your installation. Change only the first two index levels (GENTRAN. V6X5).
- Globally change the value **PIM** to the three-character program image specified on the Pre-installation Worksheet in Chapter 2.
- Read the comments within the JCL and follow any additional instructions.
- Submit the job.
- Verify the job results. You should never receive a return code greater than **0**.

Completed by:

#### Updating the CICS Startup JCL

**Step 17** Allocate the Gentran:Control resources to your CICS region.

Typically performed by: System Installer

Check the box next to each task as you complete it.

- Add the CICS load library created in **Step 16** to the DFHRPL concatenation. The recommended sequence to specify the load libraries for the Gentran products is:
  - Gentran:Viewpoint
  - Gentran:Basic
  - Gentran:Realtime
  - Gentran:Structure
  - Gentran:Plus
  - Gentran:Control
- □ If you elected to remove the **DSNAME** parameters from the file definitions in **Step 12**, you must add DD statements to define the files to CICS. JCL member **CTLCICS** contains DD statements that you may use.

Globally change the value **SIM** to the three-character system image specified on the Pre-installation Worksheet in Chapter 2.

Globally change the data set name high-level qualifier **GENTRAN**. V6X5 to the value specified on the Pre-installation Worksheet in Chapter 2.

|  | Start or restart the | CICS | region. |
|--|----------------------|------|---------|
|--|----------------------|------|---------|

Completed by:

Date: \_\_\_\_\_ Time: \_\_\_\_\_

Gentran:Control for zSeries Release 6.5 Installation Guide

#### Installing the Gentran:Control CICS Group

**Step 18** Use the CEDA transaction to make the Gentran:Control CICS resources available to your CICS region.

Typically performed by: System Installer

Check the box next to each task as you complete it.

- Log on to CICS as required within your environment to access the CEDA transaction. When you have finished, clear the screen.
- Type the following command to dynamically install the resources. If you changed the CICS Group Name on the Pre-installation Worksheet in Chapter 2 from the default value **GENCTL**, substitute your group name for the value **GENCTL** in the command. Press **Enter** to invoke the command.

CEDA INSTALL GROUP (GENCTL)

Check for the **Install Successful** result from CEDA. When you have finished, press **PF3** and then clear the screen.

- □ If you defined the Gentran:Control CICS resources in an existing group that is already specified in a list of groups that CICS installs at startup, you may skip the remainder of this step.
- Type the following command to permanently add the group to a list of groups that CICS installs at startup. If you changed the CICS Group Name on the Pre-installation Worksheet in Chapter 2 from the default value **GENCTL**, substitute your group name for the value **GENCTL** in the command. Also substitute your list name for the value **LISTNAME** in the command. Press **Enter** to invoke the command.

#### CEDA ADD GROUP (GENCTL) LIST (LISTNAME)

Check for the Add Successful result from CEDA. When you have finished, press **PF3** and then clear the screen.

Completed by:

#### Verifying the Gentran:Control CICS Installation

**Step 19** The following commands can be used to confirm successful installation. Use them to compare each resource to the input in JCL members CTLRDOF, CTLRDOPM, and CTLRDOT, as appropriate.

Typically performed by: System Installer

Check the box next to each task as you complete it.

Type the following command to display all the resources in the group. If you changed the CICS Group Name on the Pre-installation Worksheet in Chapter 2 from the default value **GENCTL**, substitute your group name for the value **GENCTL** in the command. Press **Enter** to invoke the command.

```
CEDA DISPLAY GROUP (GENCTL)
```

Review each entry displayed on the screen. When you have finished, press **PF3**, and then clear the screen.

Type the following commands to open and enable all files used by Gentran:Control. Change the value **SIM** to the three-character system image specified on the Pre-installation Worksheet in Chapter 2.

```
CEMT SET FILE (SIMCKP) OPE ENA – Checkpoint file
CEMT SET FILE (SIMRMN*) OPE ENA – Monitor Header and Store files
CEMT SET FILE (SIMOCF) OPE ENA – Online Control file
CEMT SET FILE (SIMQ*) OPE ENA – Queue files
```

This is an important step in verification. All Gentran:Control files must be available to CICS before you can continue. If a file allocation problem occurs, check your CICS system log and file definitions. You must resolve all problems.

Type the following command to load all programs and mapsets. Replace **PIM** with the three-character program image specified on the Pre-installation Worksheet in Chapter 2.

```
CEMT SET PROGRAM(PIM*) NEW
```

If a program fails to load, most likely an error occurred in the virtual system resources or library concatenation. All Gentran:Control online programs and mapsets must be available to CICS before you can continue.

Review each entry displayed on the screen. When you have finished, press **PF3** and then clear the screen.

Completed by:\_\_\_\_\_

#### **Customizing Automatic System Start-up Program EDIEPLT**

**Step 20** Gentran:Control uses an Online Scanner/Initiator program (EDIEOSI) to monitor activity and determine when to initiate online or batch processing. This program must be started every time your CICS environment is started. We provide a sample Automatic System Start-up program (EDIEPLT) that will start EDIEOSI. This step will help you customize this program to meet the needs of your environment.

Two methods can be used to invoke EDIEOSI from EDIEPLT. One is to 'start' transaction EDII and the other is to 'link' to program EDIEOSI. The basic difference is that the 'link' method will cause a slower start of your system but will guarantee that the Gentran:Control system is started before any other PLT programs are invoked.

A compiled and link-edited copy of EDIEPLT is included in the Gentran:Control CICS load library that will 'start' transaction EDII.

**Note:** If you do not need to use the 'link' method to invoke the Online Scanner/Initiator and if you have chosen EDI as your system image, you may skip this step and continue with **Step 21**.

Typically performed by: System Installer

Check the box next to each task as you complete it.

- Modify program EDIEPLT. The source for this program can be found in GENTRAN.V6X5.CTL.UTILITY.SOURCE.
  - If you need to use the 'start' method to invoke the Online Scanner/ Initiator and if you did not choose EDI as your system image, replace the **EDI** portion of the transaction ID EDII with the three-character system image specified on the Pre-Installation Worksheet in Chapter 2.
  - If you need to use the 'link' method to invoke the Online Scanner/ Initiator, remove or comment out the code to 'start' transaction EDII and uncomment the code to 'link' to program EDIEOSI. In addition, if you did not choose EDI as your program image, change the first three characters of the program name EDIEOSI to the three-character program image specified on the Pre-Installation Worksheet in Chapter 2.
- Compile and link edit EDIEPLT into your CICS load library that was created during installation, **GENTRAN.V6X5.CTL.CICS.LOAD.**

#### Completed by:\_\_\_\_\_

#### **CICS Resource Definitions for Gentran:Control Start-up**

**Step 21** Customize JCL member **CTLPLT**.

We provide a sample entry to add to your Program List Table (PLT) that will invoke the Automatic System Start-up program (EDIEPLT) during CICS startup. This step will help you update your PLT with this entry.

Typically performed by: System Installer

Check the box next to each task as you complete it.

- Review the PLT definition for your site requirements. Insert this PLT definition into the third initialization stage of your site PLT table.
- Globally change the value **PIM** to the three-character program image specified on the Pre-installation Worksheet in Chapter 2.
- Assemble and link the PLT table using your installation's JCL.
- $\square$  Ensure that the PLT specified in the CICS System Initialization Table (SIT) parameter PLTPI=xx (where xx is the suffix of the PLT name) contains the Gentran:Control entry.
- Shut down and restart the CICS region to invoke the new PLT to start the Online Scanner/Initiator.

| Completed by: |  |
|---------------|--|
|               |  |

| Date: | Time: |
|-------|-------|
|       |       |

You have completed the installation of Gentran:Control and are now ready to begin the verification procedures described in the next chapter.

### Chapter

# 4

## **Installation Verification**

#### Overview

After you have completed the installation steps described in the previous chapter, you must verify your work. To do this, execute major Gentran:Control components and review the resulting batch reports and screens.

This chapter contains the following topics:

| Торіс                                                     | Page |
|-----------------------------------------------------------|------|
| Introduction                                              | 4-2  |
| Requirements for Verification                             | 4-2  |
| System/Program Image Modifications                        | 4-2  |
| Verifying Batch/CICS Flow                                 | 4-3  |
| Queue Write Process                                       |      |
| CICS Queue Write Process                                  |      |
| Verifying Online Screens                                  | 4-12 |
| Using Jump Codes                                          |      |
| Performing the Online Installation Verification Procedure | 4-13 |
| Verifying the Separator Process                           | 4-31 |
| Separator Subsystem Processing Flow                       |      |
| Performing the Separator Subsystem Verification Procedure |      |

#### Introduction

Data on sample screens and batch reports in this guide will not match exactly the data that you see in your reports and on your screens. For example:

- Your run date and time will be different.
- The install data may have changed since the release of this guide.

This chapter is designed to help you to:

- Verify correct flow from one screen to another.
- Verify correct fields and PF keys on each screen and make sure no superfluous text is displayed on the screens.
- Get familiar with the system components, such as how to update the system and how to navigate more easily through the system.
- Verify correct layout of each report and make sure no error messages exist.

When you encounter discrepancies on the screens or batch reports, you must review the respective section in Chapter 3, "Installing Gentran:Control," in this Installation Guide.

Complete the steps in this chapter in the order they are presented.

#### **Requirements for Verification**

The installation verification procedure in this chapter requires access to both the online and batch environments. In particular, you need the following:

- A CICS user ID and password enabling access to the Gentran CICS region.
- A Gentran user ID and password providing update access. Obtain this information from your System Administrator (or the person who installed the Gentran CICS feature).
- A TSO or equivalent system, which enables you to submit, monitor, and review batch jobs (for example, ISPF).
- Your CICS region, which contains Gentran, must be running.

#### System/Program Image Modifications

During the installation of Gentran:Control, if you changed the system and/or program image(s) to use a value other than EDI, you must make certain modifications so the tests in this chapter will perform according to the provided descriptions:

- Follow the instructions in Appendix B, "System Image and Program Image Features," to make the required changes. You will modify the queue options and separator options to reflect values that you have chosen.
- Replace the value **EDI** with your system image characters whenever you execute a CICS transaction that begins with the characters **EDI**.

#### Verifying Batch/CICS Flow

Figure 4.1 and Figure 4.2 illustrate the flow of the installation verification procedure you are about to perform. The numbers in the illustration correspond to the steps listed after Figure 4.2 that describe the flow.

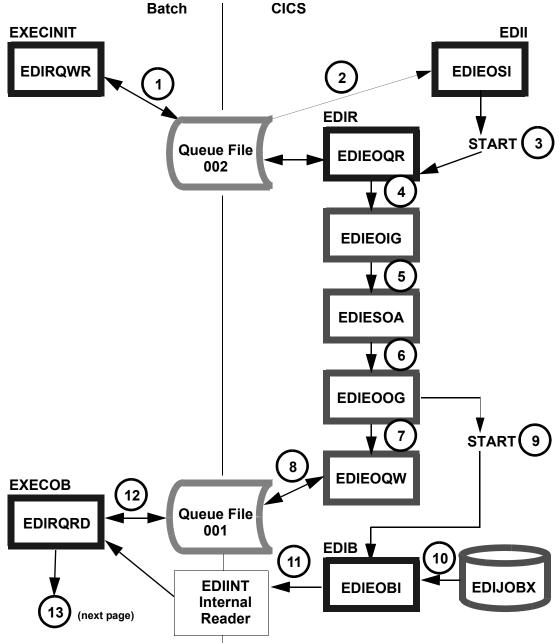

Figure 4.1 Batch/CICS Flow

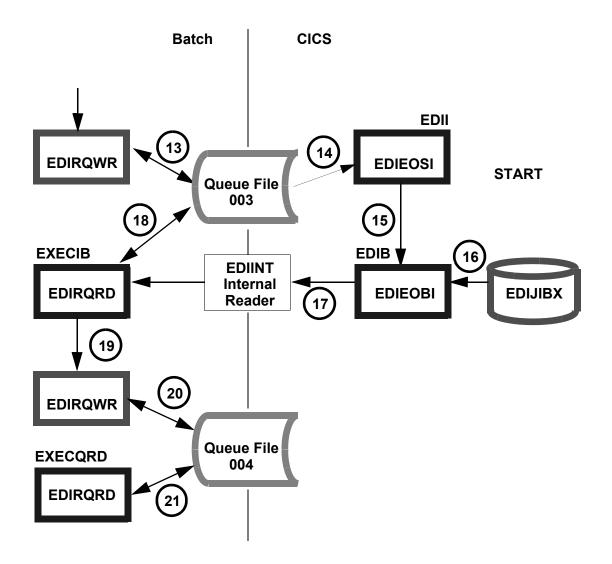

Figure 4.2 Batch/CICS Flow

The following steps describe the batch/CICS flow for the verification procedures you will perform for queue file processing in this chapter.

- 1. The batch job EXECINIT begins and executes the Queue Write program EDIRQWR to write test data to Queue File 002.
- 2. The Online Scanner/Initiator program (EDIEOSI) determines if the criteria has been met to begin CICS processing for the data present in Queue File 002.
- 3. The EDIR transaction is started by the Online Scanner/Initiator to read the data found in Queue File 002.
- 4. The EDIR transaction begins the Online Queue Read program (EDIEOQR) to read the data in Queue File 002 and link to the Online Input Gateway program (EDIEOIG) to pass the data to the next process.

- 5. The Sample Online Application program (EDIESOA) receives the data from EDIEOIG creates a copy of the data to be passed to the Online Output Gateway program (EDIEOOG).
- 6. EDIESOA passes the data to the Online Output Gateway (EDIEOOG) and requests in the communication link area that the batch process be started immediately.
- 7. The Online Output Gateway (EDIEOOG) links to the Online Queue Write program (EDIEOQW) and passes the data to the next process.
- 8. The Online Queue Write program (EDIEOQW) writes the data to Queue File 001.
- 9. The Online Batch Initiator program (EDIEOBI) is started by the Online Output Gateway (EDIEOOG) after the Online Queue Write program has finished writing data to Queue File 001.
- 10. The JCL in the file EDIRJCL (with a key of EDIJOBX) is read by the Online Batch Initiator program (EDIEOBI).
- 11. The Online Batch Initiator program (EDIEOBI) writes the JCL to the EDIINT Transient Data queue and initiates batch processing by submitting the EXECOB JCL to the Internal Reader.
- 12. EXECOB executes the Queue Read program (EDIRQRD) to read the data from Queue File 001.
- 13. EXECOB executes the Queue Write program (EDIRQWR) to write the data to Queue File 003.
- 14. The Online Scanner/Initiator program (EDIEOSI) executes, finds data, and determines that the trigger level has been satisfied for Queue File 003.
- 15. EDIEOSI starts the Online Batch Initiator transaction (EDIB) to begin batch processing.
- 16. The Online Batch Initiator program (EDIEOBI) reads the JCL in the file EDIRJCL with a key of EDIJIBX.
- 17. The Online Batch Initiator program (EDIEOBI) writes the JCL to the EDIINT Transient Data queue and initiates batch processing by submitting EXECIB JCL to the Internal Reader.
- 18. EXECIB executes the Queue Read program (EDIRQRD) to read the data from Queue File 003.
- 19. EDIRQRD passes the data to the Queue Write program (EDIRQWR).
- 20. EXECIB executes the Queue Write program (EDIRQWR) to write the data to Queue File 004.
- 21. The JCL EXECQRD is submitted and executes the Queue Read program (EDIRQRD) to read the data from Queue File 004 and write the data to a sequential file.

#### **Queue Write Process**

Perform the installation verification steps in this section to ensure that Gentran:Control was installed properly.

**Step 1** Execute the Queue Write program (**EDIRQWR**) found in JCL member **EXECINIT**. This job will write test data to Queue File 002.

Typically performed by: System Installer

Check the box next to each task as you complete it.

- Modify JCL member **EXECINIT** to meet your installation requirements and submit.
- □ Verify the job results. You should not receive a return code greater than 8. A return code of 8 usually indicates that during a step, Gentran tried to delete a file that does not exist. The file will be created during the job. The remaining steps should have a return code of 0.

Compare your reports with the sample reports that follow.

| REPORT DATE: 02/01/2008<br>REPORT TIME: 12:00:00<br>REPORT ID : EDIRQWR-EDISUM                          | BATC                                          | TRAN:CONTROL<br>CH QUEUE WRITE<br>MARY REPORT | PAGE : 00001<br>VERSION: 6.5 |
|----------------------------------------------------------------------------------------------------|-----------------------------------------------|-----------------------------------------------|------------------------------|
| OPTIONS USED THIS RUN                                                                                   |                                               |                                               |                              |
| REQUESTED-OPERATION                                                                                     | = WRITE                                       |                                               |                              |
| OUTPUT QUEUE-FILE-DDNAME<br>INPUT FILE NAME<br>INPUT FILE TYPE<br>INPUT FILE LRECL<br>QUEUE-FILE-NUMBER | = EDIQO(<br>= EDIIN<br>= V<br>= 2044<br>= 002 | 002                                           |                              |
| TOTAL RECORDS READ FROM EDIIN<br>TOTAL RECORDS WRITTEN TO 002<br>PROCESSING SUMMARY                     |                                               |                                               |                              |
| TOTAL # OF RECS WRITTEN TO QUEUES                                                                       | :                                             | 68                                            |                              |
| NUMBER OF ERRORS THIS RUN<br>HIGHEST RETURN CODE THIS RUN                                               | :                                             | 0<br>0                                        |                              |

Figure 4.3 Sample EDISUM DD Output from EDIRQWR (Queue Write)

| REPORT DATE: | 02/01/2008                 | GENTRAN:CON      | ITROL                 | PAGE : 00         | 0001    |
|--------------|----------------------------|------------------|-----------------------|-------------------|---------|
| REPORT TIME: | 12:00:00                   | BATCH QUEUE      | WRITE                 | VERSION: 6.       | . 5     |
| REPORT ID :  | EDIRQWR-EDILOG             | PROCESSING       | LOG                   | COMPILE DATE: 02  | 2/01/08 |
| MESSAGES     |                            |                  |                       |                   |         |
|              |                            |                  |                       |                   |         |
|              |                            |                  |                       |                   |         |
| EDI-010116-I | 00 CENTRAL BATCH QUEUE FIL | E WRITE BEGINS . | DATE: 02/01/20        | 08, TIME: 12:00:0 | 00      |
| EDI-009021-I | 00 CHECK-POINT NOW INACTIV | E DATE: 02       | 2/01/2008, TIME: 12:0 | 00:00             |         |
| EDI-010117-I | 00 CENTRAL BATCH QUEUE FIL | E WRITE ENDS     | DATE: 02/01/20        | 08, TIME: 12:00:0 | 00      |

#### Figure 4.4 Sample EDILOG DD Output from EDIRQWR

Completed by:\_\_\_\_\_

Date: \_\_\_\_\_ Time:\_\_\_\_\_

#### **CICS Queue Write Process**

Perform the installation verification steps in this section to ensure that the outbound process was installed properly.

**Step 2** Verify the results of the Queue Write process.

Typically performed by: System Installer

Check the box next to each task as you complete it.

- Review the output of jobs **EXECOB** and **EXECIB**.
  - **Note:** You must wait for the Online Scanner/Initiator to run through two or three scans (this requires about four to six minutes) before each of these jobs run.
- □ Verify the job results. You should not receive a return code greater than 8. A return code of 8 usually indicates that during a step, Gentran tried to delete a file that does not exist. The file will be created during the job. The remaining steps should have a return code of 0.
- Compare your reports with sample reports for **EXECOB** that follow.

| REPORT DATE: 02/01/2008<br>REPORT TIME: 12:00:00<br>REPORT ID : EDIRQRD-EDISUM | B        | GENTRAN:CONTROL<br>BATCH QUEUE READ<br>SUMMARY REPORT | PAGE :<br>VERSION: |  |
|--------------------------------------------------------------------------------|----------|-------------------------------------------------------|--------------------|--|
| OPTIONS USED THIS RUN                                                          |          |                                                       |                    |  |
| REQUESTED-OPERATION                                                            | = READ   |                                                       |                    |  |
| INPUT DDNAME                                                                   | = EDIQIO | 001                                                   |                    |  |
| OUTPUT DDNAME                                                                  | = EDIOUT | 1                                                     |                    |  |
| OUTPUT FILE TYPE                                                               | = V      |                                                       |                    |  |
| OUTPUT FILE LRECL                                                              | = 2040   |                                                       |                    |  |
| QUEUE FILE NUMBER                                                              | = 001    |                                                       |                    |  |
| RECORDS READ FROM Q FILE: 001<br>RECORDS WRITTEN TO FILE: EDIOUT               |          | 68<br>68                                              |                    |  |
| RECORDS WRITTEN TO FILE: EDIOUT                                                | :        | 60                                                    |                    |  |
| PROCESSING SUMMARY                                                             |          |                                                       |                    |  |
| NUMBER OF RECORDS READ FROM QUEUES                                             | :        | 68                                                    |                    |  |
| NUMBER OF ERRORS THIS RUN                                                      | :        | 0                                                     |                    |  |
| HIGHEST RETURN CODE THIS RUN                                                   | :        | 0                                                     |                    |  |

#### Figure 4.5 Sample EDISUM DD Output from EDIRQRD

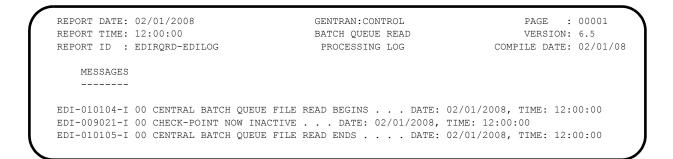

#### Figure 4.6 Sample EDILOG DD Output from EDIRQRD

| REPORT DATE: 02/01/2008<br>REPORT TIME: 12:00:00 | GENTRAN:CONTROL<br>BATCH QUEUE WRITE | PAGE : 00001 |
|--------------------------------------------------|--------------------------------------|--------------|
|                                                  | SUMMARY REPORT                       | VERSION: 6.5 |
| OPTIONS USED THIS RUN                            |                                      |              |
| REQUESTED-OPERATION                              | = WRITE                              |              |
| OUTPUT QUEUE-FILE-DDNAME                         | = EDIQ0002                           |              |
| INPUT FILE NAME                                  | = EDIIN                              |              |
| INPUT FILE TYPE                                  | = F                                  |              |
| INPUT FILE LRECL                                 | = 0080                               |              |
| QUEUE-FILE-NUMBER                                | = 003                                |              |
| TOTAL RECORDS READ FROM EDIIN                    | : 80                                 |              |
| TOTAL RECORDS WRITTEN TO 003                     |                                      |              |
| PROCESSING SUMMARY                               |                                      |              |
|                                                  |                                      |              |
| TOTAL # OF RECS WRITTEN TO QUEUES                | : 80                                 |              |
| NUMBER OF ERRORS THIS RUN                        | : 0                                  |              |
| HIGHEST RETURN CODE THIS RUN                     | : 0                                  |              |

#### Figure 4.7 Sample EDISUM DD Output from EDIRQWR

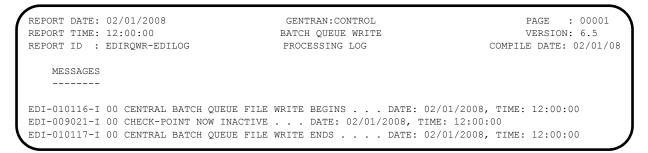

#### Figure 4.8 Sample EDILOG DD Output from EDIRQWR

Compare your reports with sample reports for EXECIB that follow.

| REPORT DATE: 02/01/2008<br>REPORT TIME: 12:00:00 |           | GENTRAN:CONTROL<br>BATCH QUEUE READ | PAGE    | :  | 00001 |
|--------------------------------------------------|-----------|-------------------------------------|---------|----|-------|
| REPORT ID : EDIRQRD-EDISUM                       |           | SUMMARY REPORT                      | VERSION | 1: | 6.5   |
|                                                  |           |                                     |         |    |       |
| OPTIONS USED THIS RUN                            |           |                                     |         |    |       |
|                                                  |           |                                     |         |    |       |
| REQUESTED-OPERATION                              | = READ    |                                     |         |    |       |
| INPUT DDNAME                                     | = EDIQI00 | 3                                   |         |    |       |
| OUTPUT DDNAME                                    | = EDIOUT  |                                     |         |    |       |
| OUTPUT FILE TYPE                                 | = F       |                                     |         |    |       |
| OUTPUT FILE LRECL                                | = 0080    |                                     |         |    |       |
| QUEUE FILE NUMBER                                | = 003     |                                     |         |    |       |
| RECORDS READ FROM Q FILE: 003:                   |           | 80                                  |         |    |       |
| RECORDS WRITTEN TO FILE: EDIOUT:                 |           | 80                                  |         |    |       |
| PROCESSING SUMMARY                               |           |                                     |         |    |       |
| NUMBER OF RECORDS READ FROM QUEUES               | :         | 80                                  |         |    |       |
| NUMBER OF ERRORS THIS RUN                        | :         | 0                                   |         |    |       |
| HIGHEST RETURN CODE THIS RUN                     | :         | 0                                   |         |    |       |

#### Figure 4.9 Sample EDISUM DD Output from EDIRQRD

 REPORT DATE: 02/01/2008
 GENTRAN:CONTROL
 PAGE : 00001

 REPORT TIME: 12:00:00
 BATCH QUEUE READ
 VERSION: 6.5

 REPORT ID : EDIRQRD-EDILOG
 PROCESSING LOG
 COMPILE DATE: 02/01/08

 MESSAGES
 ------ EDI-010104-I 00 CENTRAL BATCH QUEUE FILE READ BEGINS . . . DATE: 02/01/2008, TIME: 12:00:00

 EDI-009021-I 00 CHECK-POINT NOW INACTIVE . . . DATE: 02/01/2008, TIME: 12:00:00
 EDI-010105-I 00 CENTRAL BATCH QUEUE FILE READ ENDS . . . . DATE: 02/01/2008, TIME: 12:00:00

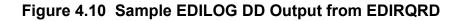

| REPORT DATE: 02/01/2008<br>REPORT TIME: 12:00:00<br>REPORT ID : EDIRQWR-EDISUM | GENTRAN:CONTROL<br>BATCH QUEUE WRITE<br>SUMMARY REPORT |  | PAGE : 00001<br>VERSION: 6.5 |
|--------------------------------------------------------------------------------|--------------------------------------------------------|--|------------------------------|
| OPTIONS USED THIS RUN                                                          |                                                        |  |                              |
| REQUESTED-OPERATION                                                            | = WRITE                                                |  |                              |
| OUTPUT QUEUE-FILE-DDNAME                                                       | = EDIQ0004                                             |  |                              |
| INPUT FILE NAME                                                                | = EDIIN                                                |  |                              |
| INPUT FILE TYPE                                                                | = V                                                    |  |                              |
| INPUT FILE LRECL                                                               | = 0254                                                 |  |                              |
| QUEUE-FILE-NUMBER                                                              | = 004                                                  |  |                              |
| TOTAL RECORDS READ FROM EDIIN                                                  | : 68                                                   |  |                              |
| TOTAL RECORDS WRITTEN TO 004<br>PROCESSING SUMMARY                             | : 68                                                   |  |                              |
| TOTAL # OF RECS WRITTEN TO QUEUES                                              | : 68                                                   |  |                              |
| NUMBER OF ERRORS THIS RUN                                                      | : 0                                                    |  |                              |
| HIGHEST RETURN CODE THIS RUN                                                   | : 0                                                    |  |                              |

#### Figure 4.11 Sample EDISUM DD Output from EDIRQWR

| REPORT DATE:<br>REPORT TIME: |                             | GENTRAN:CONTROL<br>BATCH QUEUE WRITE<br>PROCESSING LOG           | PAGE : 00001<br>VERSION: 6.5<br>COMPILE DATE: 02/01/08 |
|------------------------------|-----------------------------|------------------------------------------------------------------|--------------------------------------------------------|
| MESSAGES                     | PDIKOWK-FDIFOG              | FRUCESSING LOG                                                   | COMPILE DATE. 02/01/08                                 |
|                              |                             |                                                                  |                                                        |
|                              | ~                           | E WRITE BEGINS DATE: 02/01/200<br>E DATE: 02/01/2008, TIME: 12:0 |                                                        |
| EDI-010117-I                 | 00 CENTRAL BATCH QUEUE FILE | E WRITE ENDS DATE: 02/01/200                                     | 8, TIME: 12:00:00                                      |

#### Figure 4.12 Sample EDILOG DD Output from EDIRQWR

Completed by:\_\_\_\_\_

Date: \_\_\_\_\_ Time:\_\_\_\_\_

#### **Verifying Online Screens**

This section provides steps for testing online screens to validate the correct installation of the Gentran:Control subsystem.

This section also includes a summarization that explains jump codes, a feature that helps you navigate the system faster and more directly than the menu system.

#### **Using Jump Codes**

In Gentran:Control, most screens have a jump code associated with them, which provides the capability to easily jump from screen to screen without navigating the menu system.

A jump code consists of up to 10 alphanumeric characters that appear in the upper left corner of the screen, to the right of the screen number. To navigate the Gentran:Basic/Control system using jump codes, do the following:

- 1. Press **Home** to move the cursor to the Jump Code field.
- 2. Type the jump code of the screen to which you want to jump and press **Enter**.

See "Jump Codes" in Chapter 3 of the *Gentran:Control for zSeries Release 6.5 User's Guide* for detailed information on jump codes and guidelines for using them.

For a listing of all numeric and alphabetic jump codes by Gentran:Control screen, see *Appendix A* of the *Gentran:Control for zSeries Release 6.5 User's Guide*.

#### Performing the Online Installation Verification Procedure

Perform the installation verification steps in this section to test the Gentran:Control online functions.

This section lists steps you will perform to verify that the subsystem, Gentran:Control, has been correctly installed in the Gentran:Basic system.

The Gentran Main Menu provides access to all subsystems in Gentran:Basic. The first step in the verification procedure explains how to access the Gentran Main Menu to complete the remaining verification steps:

**Step 3** Access the Gentran:Control subsystem.

Typically performed by: System Installer

Check the box next to each task as you complete it.

Navigate to the appropriate screen for the CICS terminal and clear the screen. Type the system image ID and press **Enter**.

The Gentran:Basic logon screen is displayed.

| EDIM000                                          |                                                                                                    | 02/01/2008<br>12:00:00 |
|--------------------------------------------------|----------------------------------------------------------------------------------------------------|------------------------|
|                                                  | GENTRAN                                                                                                    |                        |
|                                                  | PROGRAM IMAGE: EDI Di<br>PAUSE = EXIT PC KYBD Gi                                                                                                    |                        |
| User II                                          | D: Password:<br>New Password:                                                                                                    |                        |
| COMMERCE (MID AMERICA), provided under the terms | ***TRADE SECRET NOTICE***<br>onfidential and trade secre<br>INC. and/or the owner o<br>of a license agreement. No do<br>rmission. Restricted rights. | f the software, and is |
| Enter                                            | PF3=Exit                                                                                                    |                        |

- **Note:** The four lines above the User ID and Password fields indicate which options are selected and which Gentran:Basic add-on products are installed on your system. See *Appendix C* for more information about the System Image Feature.
- Type **ADMIN** in the User ID field and press **Tab**. Type **SECURITY** in the Password field and press **Enter**.

The Gentran Main Menu (EDIM001) is displayed.

```
02/01/2008
  EDIM001 0.0
                             GENTRAN MAIN MENU
                                                          XXX
  EDI/EDI
                                                        XXXXXXXX
                                                                    12:00:00
            Type the number of your selection below and press ENTER, or
            press the PF3 key to Exit.
                  1.
                      Partner Maintenance Menu
                  2. Standards Maintenance Menu
                  3. Databank Maintenance Menu
                  4. Administrative Maintenance
                  5. Mapping Maintenance Menu
                  6. GENTRAN: Plus Main Menu
                                                  (N/A)
                  7. GENTRAN:Control Main Menu
                  8. GENTRAN: Realtime Main Menu (N/A)
                  9.
                     GENTRAN:Viewpoint Main Menu (N/A)
Enter PF1=Help
                         PF3=Exit
                                                            PF15=Logoff
```

You can access all Gentran subsystems from this menu.

- **Note:** If you are a new customer and have not configured security to authorize the use of the Gentran:Control subsystem, you must complete the remaining tasks in this step. If you have previously authorized Gentran:Control, skip the rest of this step and proceed to **Step 4**.
  - Type 4 in the selection field and press Enter.

EDIM210 4.0 ADMINISTRATIVE MAIN MENU XXX 02/01/2008 12:00:00 Type the number of your selection below and press ENTER, or press the PF3 key to Exit. 1. Security Maintenance Menu 2. Message Maintenance Menu 3. Configuration Directory 4. Global Parameter Maintenance Relationship Conversion (N/A)
 Upload Process Maintenance
 Separator Menu 8. Change Audit Menu 9. Message Center Job Summary Enter PF1=Help PF3=Exit PF15=Logoff

The Administrative Maintenance (EDIM210) screen is displayed.

Type 1 in the selection field on the Administrative Main Menu and press Enter.

The Security Maintenance Menu (EDIM200) screen is displayed.

|   |                              | bloomiii | MAINTENANCE | MENU        | XXX        | 02/01/2008 |
|---|------------------------------|----------|-------------|-------------|------------|------------|
|   | Type the num<br>press the PF | -        |             | low and pre | ess ENTER, | or         |
|   | -                            | 1. User  | Id Director | У           |            |            |
|   |                              | 2. User  | Id Maintena | nce         |            |            |
|   |                              |          |             |             |            |            |
|   |                              |          |             |             |            |            |
|   |                              |          |             |             |            |            |
|   |                              |          |             |             |            |            |
|   |                              |          |             |             |            |            |
| E | Cnter PF1=Help               | PF3=Exit |             |             | PF15=Lo    | goff       |

Type **2** in the selection field and press **Enter**.

The User ID Maintenance-1 menu (EDIM201) screen is displayed.

| EDIM201 4.1.2 USER ID M2       | AINTENANCE-1  | XXX            | 02/01/2008<br>12:00:00 |
|--------------------------------|---------------|----------------|------------------------|
| User Id Password               | Divisi        | on Init        | tials                  |
| Last Name                      | First         |                | MI                     |
| Last Update Date: User.        | .:            |                |                        |
| Options                        | Access        | Authority Lev  | vel                    |
| Partner Maintenance            | (Y/N)         | -              |                        |
| Standards Maintenance          | (Y/N)         |                |                        |
| Databank Maintenance           | (Y/N)         | (1/2/3/4/      | 5/6)                   |
| Mapping Integration            | (Y/N)         |                |                        |
| Administrative Maintenance     | (Y/N)         | (1/2/3)        |                        |
| Security Maintenance           | (Y/N)         |                |                        |
| Message Maintenance            | (Y/N)         | _ (1/2/3)      |                        |
| Configuration File Maintenance | (Y/N)         | (1/2/3)        |                        |
| Global Parameter Maintenance   | _ (Y/N)       |                |                        |
| PLEASE ENTER USER ID           |               |                |                        |
| Enter PF1=Help PF3=Exit PF4    | 4=Dir PF      | 5=More Opts Pl | F6=Nxt User            |
| PF9=Add PF10=U                 | Updt PF11=Del | *              |                        |

In the User Id field, type **ADMIN** and press **Enter**.

**Note:** Refer to Chapter 5, "The Administration Subsystem," in the *Gentran:Basic for zSeries Release 6.5 User's Guide* for a detailed description of the access and authority level settings.

The User ID Maintenance-1 menu (EDIM201) screen is displayed with the security settings for the ADMIN User ID.

| USER ID MA   | INTENA                              | NCE-1                                                                           |                                                                                                    | 2                                                                                                    | XXX                                                                                                    | 02/01/20<br>12:00:                                                                                                    |
|--------------|-------------------------------------|---------------------------------------------------------------------------------|----------------------------------------------------------------------------------------------------|----------------------------------------------------------------------------------------------------|----------------------------------------------------------------------------------------------------|----------------------------------------------------------------------------------------------------|
| Password     |                                     | Divisi                                                                          | on                                                                                                    | 000                                                                                                    | Initia                                                                                                    | als XXX                                                                                                    |
|              |                                     | First                                                                           | FIR                                                                                                    | ST                                                                                                    |                                                                                                    | MI M                                                                                                    |
| '00/00 User: | XXX                                 |                                                                                 |                                                                                                    |                                                                                                    |                                                                                                    |                                                                                                    |
|              | Ac                                  | cess                                                                            | Au                                                                                                    | thority                                                                                                    | y Level                                                                                                    | L                                                                                                    |
|              | Y                                   | (Y/N)                                                                           | 1                                                                                                    | (1/2/3                                                                                                    | 3)                                                                                                    |                                                                                                    |
|              | Y                                   | (Y/N)                                                                           | 1                                                                                                    | (1/2/3                                                                                                    | 3)                                                                                                    |                                                                                                    |
|              | Y                                   | (Y/N)                                                                           | 1                                                                                                    | (1/2/3                                                                                                    | 3/4/5/6                                                                                                    | 5)                                                                                                    |
|              | Y                                   | (Y/N)                                                                           | 1                                                                                                    | (1/2/3                                                                                                    | 3)                                                                                                    |                                                                                                    |
| ince         | Y                                   | (Y/N)                                                                           | 1                                                                                                    | (1/2/3                                                                                                    | 3)                                                                                                    |                                                                                                    |
| ٤            | Y                                   | (Y/N)                                                                           | 1                                                                                                    | (1/2/3                                                                                                    | 3)                                                                                                    |                                                                                                    |
|              | Y                                   | (Y/N)                                                                           | 1                                                                                                    | (1/2/3                                                                                                    | 3)                                                                                                    |                                                                                                    |
| laintenance  | Y                                   | (Y/N)                                                                           | 1                                                                                                    | (1/2/3                                                                                                    | 3)                                                                                                    |                                                                                                    |
| ntenance     | Y                                   | (Y/N)                                                                           | 1                                                                                                    | (1/2/3                                                                                                    | 3)                                                                                                    |                                                                                                    |
|              | /00/00 User:<br>ance<br>Maintenance | /00/00 User: XXX<br>Ac<br>Y<br>Y<br>Y<br>Y<br>ance<br>Y<br>Y<br>Aintenance<br>Y | First<br>200/00 User: XXX<br>Access<br>Y (Y/N)<br>Y (Y/N)<br>Y (Y/N)<br>Y (Y/N)<br>Ance<br>Y (Y/N)<br>Y (Y/N)<br>Y (Y/N)<br>Y (Y/N)<br>Y (Y/N)<br>Aintenance<br>Y (Y/N) | First FIR<br>/00/00 User: XXX<br>Access Au<br>Y (Y/N) 1<br>Y (Y/N) 1<br>Y (Y/N) 1<br>Y (Y/N) 1<br>Y (Y/N) 1<br>y (Y/N) 1<br>e Y (Y/N) 1<br>Y (Y/N) 1<br>Maintenance Y (Y/N) 1 | First FIRST<br>Y00/00 User: XXX<br>Access Authority<br>Y (Y/N) 1 (1/2/3<br>Y (Y/N) 1 (1/2/3<br>Y (Y/N) 1 (1/2/3<br>Y (Y/N) 1 (1/2/3<br>Y (Y/N) 1 (1/2/3<br>Y (Y/N) 1 (1/2/3<br>Y (Y/N) 1 (1/2/3<br>Y (Y/N) 1 (1/2/3<br>Y (Y/N) 1 (1/2/3<br>Y (Y/N) 1 (1/2/3<br>Y (Y/N) 1 (1/2/3) | First FIRST<br>Y00/00 User: XXX<br>Access Authority Level<br>Y (Y/N) 1 (1/2/3)<br>Y (Y/N) 1 (1/2/3)<br>Y (Y/N) 1 (1/2/3)<br>Y (Y/N) 1 (1/2/3)<br>Ance Y (Y/N) 1 (1/2/3)<br>Y (Y/N) 1 (1/2/3)<br>Y (Y/N) 1 (1/2/3)<br>Maintenance Y (Y/N) 1 (1/2/3) |

Press **PF5=More Opts** to display more options for this User ID.

The User ID Maintenance-2 (EDIM202) screen is displayed.

| EDIM202                             | USER ID M              | IAINTENA | NCE-2          |      | XXX                | 02/01/200<br>12:00:0 |
|-------------------------------------|------------------------|----------|----------------|------|--------------------|----------------------|
| User Id ADMIN                       |                        |          |                |      |                    |                      |
| Last Update Date: 00                | )/00/00 User           | : XXX    |                |      |                    |                      |
| Options                             |                        | Ac       | cess           |      | thority Level      |                      |
| GENTRAN: Plus                       |                        | N        | (Y/N)          |      | (1/2/3)            |                      |
| GENTRAN:Control<br>GENTRAN:Realtime |                        | N<br>N   | (Y/N)<br>(Y/N) |      | (1/2/3)<br>(1/2/3) |                      |
| Realtime Databank Mair              | itenance               |          | (Y/N)          |      | (1/2/3/4/5/6       | )                    |
| GENTRAN:Viewpoint                   |                        | Ν        | (Y/N)          | 4    | (1/2/3/4)          |                      |
| Recipient                           |                        |          |                |      | (optional)         |                      |
|                                     |                        |          |                |      |                    |                      |
| Enter PF1=Help                      | PF3=Exit PF4<br>PF10=U |          |                |      |                    |                      |
|                                     | FF10-C                 | ίραι     |                |      |                    |                      |
|                                     |                        |          |                |      |                    |                      |
| Press Tab to move                   | the cursor to th       | e Gentra | an:Con         | trol | fields.            |                      |
|                                     |                        |          |                |      |                    |                      |

- $\Box \qquad \text{Change the value in the Access field from } \mathbf{N} \text{ to } \mathbf{Y}.$
- Change the value in the Authority Level field to **1**.
- Press **PF10=Updt** to update the security settings.

The User ID Maintenance-2 (EDIM202) screen is displayed with the updated security settings.

| EDIM202 (                              | JSER I | ID MAIN' | TENA | NCE-2 |    | XXX           | 02/01/200<br>12:00:0 |
|----------------------------------------|--------|----------|------|-------|----|---------------|----------------------|
| User Id ADMIN                          |        |          |      |       |    |               |                      |
| Last Update Date: 00/00/00             | Use    | er: XX   | XX   |       |    |               |                      |
| Options                                |        |          | Ac   | cess  | Au | thority Level | 1                    |
| GENTRAN: Plus                          |        |          | Ν    | (Y/N) | 3  | (1/2/3)       |                      |
| GENTRAN:Control                        |        |          |      |       |    | (1/2/3)       |                      |
| GENTRAN:Realtime                       |        |          | Ν    | (Y/N) | 3  | (1/2/3)       |                      |
| Realtime Databank Maintenance          | Э      |          | Ν    | (Y/N) | 6  | (1/2/3/4/5/6  | 6)                   |
| GENTRAN:Viewpoint                      |        |          | Ν    | (Y/N) | 4  | (1/2/3/4)     |                      |
| Recipient                              | _      |          |      |       |    | (optional)    |                      |
|                                        |        |          |      |       |    |               |                      |
| JSER ID UPDATED<br>Inter PF1=Help PF3= |        | PF4=Pre  |      |       |    |               |                      |
|                                        |        |          |      |       |    |               |                      |

- For the changes you have made to take effect, you must exit and re-enter Gentran:Control by completing the following tasks:
  - Press **Home** to move the cursor to the Jump Code field, type **EXIT**, and press **Enter** to leave Gentran:Basic.

OR

•

- Press **PF3** several times to exit Gentran:Basic.
- Type your system image ID at the CICS terminal, and press Enter. At the Gentran:Basic logon screen, type your user ID and password and proceed to **Step 4**.

Completed by:\_\_\_\_\_

| Date: | Time: |
|-------|-------|
|       |       |

**Step 4** Verify the online Gentran:Control system installation.

Typically performed by: System Installer

Check the box next to each task as you complete it.

On the Gentran Main Menu, type 7 in the selection field (Gentran:Control Main Menu) and press Enter.

The Control Main Menu (EDIM300) is displayed.

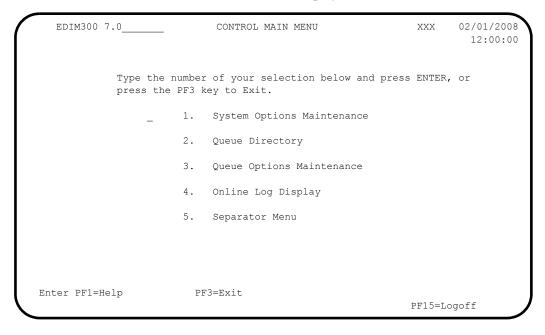

On the Control Main Menu, type 1 in the selection field (Systems Options Maintenance) and press Enter.

The System Options Maintenance (EDIM301) screen is displayed.

| EDIM301 7.1                                        | SYSTEM OPTIONS MAINTENANCE                                         | XXX   | 02/01/2008<br>12:00:00 |
|----------------------------------------------------|--------------------------------------------------------------------|-------|------------------------|
| Description:                                       | GENTRAN:CONTROL                                                    |       |                        |
| System Trace:<br>System Type                       | EE= EnabledD= DisabledDE= EnabledD= DisabledCC= ControlR= Realtime |       |                        |
| Scan Interval:                                     | 0120 Seconds                                                       |       |                        |
| Error User Exit Program.:<br>Error User Exit Data: |                                                                    |       |                        |
| Last Update Date:                                  | 00/00/00 Time: 00:00:00 User: SCI                                  |       |                        |
| Enter PF1=Help                                     | PF3=Exit PF5=Queue<br>PF10=Updt PF                                 | 13=St | art                    |

Press **PF5=Queue**.

The Queue Directory screen (EDIM302) is displayed.

| EDIM302  | 7.2       | QUI          | EUE DIRECTORY   |           |        | XXX   |      | /01/2008<br>12:00:00 |
|----------|-----------|--------------|-----------------|-----------|--------|-------|------|----------------------|
| Starting | Queue Fi  | ile Number:  |                 |           |        |       |      |                      |
|          |           |              |                 | # 03      | £      |       | Init | JCL/                 |
| A Queue  | Descript  | tion         |                 | Doc       | s Stat | : Src | Act  | Trans                |
| 001      | CONTROL   | INSTALLATION | VERIFICATION    | 1         | ) E    | 0     | в    | OBX                  |
| 002      | CONTROL   | INSTALLATION | VERIFICATION    |           | ) E    | В     | 0    | EDIR                 |
| 003      | CONTROL   | INSTALLATION | VERIFICATION    |           | ) E    | В     | В    | IBX                  |
| 004      | CONTROL   | INSTALLATION | VERIFICATION    |           | 1 E    | В     | Ν    |                      |
| 005      | CONTROL   | INSTALLATION | VERIFICATION    |           | ) E    | 0     | Ν    |                      |
| 006      | CONTROL   | INSTALLATION | VERIFICATION    |           | ) E    | В     | 0    | EDIR                 |
| _        |           |              |                 |           |        |       |      |                      |
| -        |           |              |                 |           |        |       |      |                      |
| -        |           |              |                 |           |        |       |      |                      |
| -        |           |              |                 |           |        |       |      |                      |
|          |           |              |                 |           |        |       |      |                      |
| END OF O | NLINE QUE | EUE RECORDS  |                 |           |        |       |      |                      |
| Enter PF | 1=Help PH | F2=Data PF3= | =Exit PF4=SysOp | ts PF5=Ma | int    | P     | F6=D | dt.1                 |

Type an **s** in the A (Action Code) field to the left of Queue File 004 and press **PF5=Maint**.

The Queue Options Maintenance screen (EDIM303) for Queue File 004 is displayed.

| EDIM303 7.3                                | QUEUE   | OPTIONS  | MAINTENANCE                                    | XXX    | 02/01/2008<br>12:00:00  |
|--------------------------------------------|---------|----------|------------------------------------------------|--------|-------------------------|
| Queue File Number:                         | 004     |          | ROL_INSTALLATION_VERIFIC<br>LE QUEUE_FILE_004_ |        |                         |
| Status:                                    | E       |          | E=Enabled D=Disabled                           |        |                         |
| Source:                                    | В       |          | O=Online write B=Batc                          | ch wri | te                      |
| Trace:                                     | D       |          | E=Enabled D=Disabled                           |        |                         |
| Trigger Levels                             |         |          | Queue Priority:                                | 1 (V   | 'alue 1-9)              |
| Range (Low/High):                          | 0000 /  | 0001     | Doc Groups per Run:                            | 0001   |                         |
| Maximum Delay Time:                        | 0000    |          | Minutes (with Low Range                        | ∋)     |                         |
| Time Based Interval:<br>Initiation Actions | _       |          | EXT or SCH or Minutes                          |        |                         |
| Action to Initiate:                        | N       |          | B=Batch Job O=Online 1                         | Frans  | N=None                  |
| Batch JCL Name                             |         |          | Stall Limit: 15                                |        |                         |
| Online TransID:                            |         |          | Appl.Prog:                                     |        |                         |
| Exception Pgm:                             |         |          | TSQ Store Sw: _ A= C=                          |        | iary M=Main<br>Chaining |
| Error User Exit Pgm:                       |         |          | Error Exit Data.:                              |        |                         |
| La                                         | st Upda | te Date  | : 00/00/00 Time: 00:00                         | ):00 U | ser: SCI                |
| Enter PF1=Help PF2=Data                    | PF3=E   | Cxit PF4 | =Dir PF5=Ext                                   |        |                         |
| PF7=Prev PF8=Next                          | PF9=Add | l PF10=U | pdt PF11=Del                                   | PF14=  | Ddtl                    |

#### Press PF2=Data.

The Queue Options Data Display screen (EDIM307) for Queue file 004 is displayed.

| EDIM3 | 07                        | ~           | PTIONS DATA DISPLAY<br>ocessed Records           | XXX              | 02/01/2008<br>12:00:00 |
|-------|---------------------------|-------------|--------------------------------------------------|------------------|------------------------|
| ~     |                           |             | CONTROL INSTALLATION VE                          | RIFICATION       |                        |
|       | -                         |             | AMPLE QUEUE FILE 004<br>lative Screen Number:    | 00001            |                        |
|       | DOR-1PONUMBER-            |             | 1STERLING_COMMERCE_INC<br>OH43017XYZ COMPUTER CC |                  |                        |
|       | CINCINAT                  |             | OH43017X12_COMPOTEN_CC                           |                  |                        |
| 876   | 000                       |             |                                                  |                  |                        |
|       | DOR-1PONUMBER-0<br>####   | 001002##### | *****                                            | ****             | ##########             |
|       | 000                       | 00101-end   |                                                  |                  |                        |
|       | DOR-1PONUMBER-0<br>####   | 001002####_ | PURCHASE_C                                       | RDER_INSTRUCTION | S                      |
|       | 000                       | 00110-end   |                                                  |                  |                        |
| * VEN | DOR-1PONUMBER-            | 001002####_ |                                                  |                  |                        |
| LAST  | RECORD IS CONT            | INUED ON NE | XT PANEL                                         |                  |                        |
| Enter | PF1=Help<br>PF7=Bwd PF8=1 |             | Exit PF4=Options                                 | PF6              | =Ddtl                  |

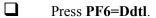

The Queue Options Debug Detail screen (EDIM306) for Queue file 004 is displayed.

| EDIM306               | QUEUE OPTION | S DEBUG DETAI | L          | XXX 02/01/<br>12:0 |  |
|-----------------------|--------------|---------------|------------|--------------------|--|
| Queue File Number:    |              |               |            |                    |  |
|                       |              | QUEUE FILE 0  |            |                    |  |
|                       |              |               | Last       | -                  |  |
|                       | TS Queue     | Processed     | Written    | Created            |  |
| Max Nbr Recs:         | 26           | 26            |            |                    |  |
| Pointer:              | 3            | 3             | 8          | 8                  |  |
| Date:                 | 02/01/2008   | 02/01/2008    | 02/01/2008 | 02/01/2008         |  |
| Time:                 | 12:00:00     | 12:00:00      | 12:00:00   | 12:00:00           |  |
| Acc Doc Counter:      | 1            | 1             | 2          | 2                  |  |
| Action Counter:       | 0            |               |            |                    |  |
| Action to Initiate Po | inters       |               |            |                    |  |
| Save Ptr:             |              |               |            |                    |  |
| Save Doc Counter:     |              |               |            |                    |  |
| Task Scan Ptr:        |              |               |            |                    |  |
| CKP Ptr               |              |               |            |                    |  |
| CKP Doc Counter:      |              |               |            |                    |  |
| Task Post Ind:        |              |               |            |                    |  |

Press **PF4=Options** to return to the Queue Options Maintenance screen.

The Queue Options Maintenance screen (EDIM303) for Queue file 004 is displayed.

| EDIM303 7.3                                | QUEUE ( | OPTIONS | MAINTENANCE            | XXX                | 02/01/2008<br>12:00:00 |
|--------------------------------------------|---------|---------|------------------------|--------------------|------------------------|
| Queue File Number:                         | 004     |         | ROL_INSTALLATION_VERID |                    |                        |
| Status:                                    | E       |         | E=Enabled D=Disabled   | ł                  |                        |
| Source:                                    | В       |         | O=Online write B=Ba    | atch wri           | te                     |
| Trace:                                     | D       |         | E=Enabled D=Disabled   | ł                  |                        |
| Trigger Levels                             |         |         | Queue Priority         | .: 1 (V            | alue 1-9)              |
| Range (Low/High):                          | 0000 /  | 0001    | Doc Groups per Run     | .: 0001            |                        |
| Maximum Delay Time:                        | 0000    |         | Minutes (with Low Ran  | nge)               |                        |
| Time Based Interval:<br>Initiation Actions | _       |         | EXT or SCH or Minute:  | 5                  |                        |
| Action to Initiate:                        | N       |         | B=Batch Job O=Online   | e Trans            | N=None                 |
| Batch JCL Name                             |         |         | Stall Limit: 15        |                    |                        |
| Online TransID                             |         |         | Appl.Prog              |                    |                        |
| Exception Pgm                              |         | _       | TSQ Store Sw: _        | A=Auxil<br>C=TSQ C |                        |
| Error User Exit Pgm:                       |         | _       | Error Exit Data.:      |                    |                        |
|                                            |         |         | : 00/00/00 Time: 00    |                    |                        |
| Enter PF1=Help PF2=Data                    |         |         |                        |                    |                        |
| PF7=Prev PF8=Next                          | PF9=Add | PF10=Up | pdt PF11=Del           | PF14=              | Ddtl                   |

Press PF5=Ext.

The Extended Queue Options Maintenance screen (EDIM305) for Queue file 004 is displayed.

| EDIM305              | EXTENDED  | QUEUE OPTIO               | NS MAINTENA | ANCE       |          | 01/2008<br>2:00:00 |
|----------------------|-----------|---------------------------|-------------|------------|----------|--------------------|
| Queue File Number:   | 004       | GENTRAN:CON<br>QUEUE FILE |             | LATION TES | Γ        |                    |
| Day of               | Week      | Start                     | Stop        | Interval   |          |                    |
| (SMTW                | TFS)      | (HHMM)                    | (HHMM)      | (Minutes)  |          |                    |
| _ X _ X              | Х         | 0800                      | 1200        | 0020       |          |                    |
| X _                  |           | 0100                      | 1700        | 0030       |          |                    |
|                      |           |                           |             |            |          |                    |
|                      |           |                           |             |            |          |                    |
|                      |           |                           |             |            |          |                    |
|                      |           |                           |             |            |          |                    |
|                      |           |                           |             |            |          |                    |
|                      |           |                           |             |            |          |                    |
|                      |           |                           |             |            |          |                    |
|                      | Last Upda | ate Date: 0               | 0/00/00 Tim | ne: 00:00: | 00 User: | SCI                |
| Enter PF1=Help PF2=D | ata PF3=I | Exit PF4=Dir<br>PF10=Updt | PF5         | =Options   | PF6=Ddt  | :1                 |

#### Press **PF3=Exit** to exit.

The Control Main Menu (EDIM300) is displayed.

| EDIM300 7.0   |    | C  | CONTROL MAIN MENU                                | XXX      | 02/01/2008<br>12:00:00 |
|---------------|----|----|--------------------------------------------------|----------|------------------------|
|               |    |    | of your selection below and press<br>ey to Exit. | ENTER,   | or                     |
|               | _  | 1. | System Options Maintenance                       |          |                        |
|               |    | 2. | Queue Directory                                  |          |                        |
|               |    | 3. | Queue Options Maintenance                        |          |                        |
|               |    | 4. | Online Log Display                               |          |                        |
|               |    | 5. | Separator Menu                                   |          |                        |
|               |    |    |                                                  |          |                        |
|               |    |    |                                                  |          |                        |
| Enter PF1=Hel | lp | PF | 3=Exit                                           | PF15=Log | goff                   |

Type **4** in the selection field and press **Enter**.

The Online Log Display screen (EDIM304) is displayed.

|    |         |        |             |               |         |            |        |          | 2:00:00 |
|----|---------|--------|-------------|---------------|---------|------------|--------|----------|---------|
|    |         |        | 12:00:00 S  | -             |         | Last:      | 12:00: | 00 Scan: | : 0120  |
|    |         |        | _           | _ Program     |         |            |        |          |         |
|    |         |        | Task #      | TranID        | Time    | I          | Date   | Max Co   |         |
| Cr | iteria= | -==>   |             |               |         |            |        | 0050     | )       |
| 1  | Task    | Tran   | Time        | Date          | Term    | Program    | Er     | ror Code | e       |
|    | 00103   | EDIR   | 11:38:59    | 02/01/2008    |         | EDIEOIG    | EDI-   | 10201-т  | 00      |
| -  | ONLINE  | INPUT  | GATEWAY BE  | GINS          | QUEUE:  | 002        |        |          |         |
|    | 00103   | EDIR   | 11:39:09    | 02/01/2008    |         | EDIEOIG    | EDI-   | 10202-T  | 00      |
| -  | ONLINE  | INPUT  | GATEWAY EN  | DS            | QUEUE:  | 002        |        |          |         |
| _  | 00103   | EDIR   | 11:39:09    | 02/01/2008    |         | EDIEOQR    | EDI-   | 10502-т  | 00      |
|    | ONLINE  | QUEUE  | READ ENDS   |               | QUEUE:  | 002        |        |          |         |
| _  | 00107   | EDIB   | 11:42:58    | 02/01/2008    |         | EDIEOBI    | EDI-   | 10401-T  | 00      |
|    | ONLINE  | BATCH  | INITIATOR   | BEGINS        | QUEUE:  | 003        |        |          |         |
| _  | 00107   | EDIB   | 11:43:06    | 02/01/2008    |         | EDIEOBI    | EDI-   | 10402-T  | 00      |
|    | ONLINE  | BATCH  | INITIATOR   | ENDS          | QUEUE:  | 003        |        |          |         |
| _  | 00020   | EDII   | 10:24:16    | 02/01/2008    |         | EDIEOSI    | EDI-   | 10308-I  | 00      |
|    | ONLINE  | SCANNE | ER/INITIATO | R INITIALIZED | SUCCESS | FULLY BY H | PLT    |          |         |

On the Online Log Display screen, type an **s** in the A (Action Code) field to the left of any entry and press **PF5=Action**.

The Online Log Detailed Display screen (EDIM308) is displayed.

| EDIM308 ONI                                                                      | LINE LOG | DETAILED  | DISPLAY   | XXX         | 02/01/2008 12:00:00 |
|----------------------------------------------------------------------------------|----------|-----------|-----------|-------------|---------------------|
| Start: 02/01/2008 12:00:00 Stop<br>Filters===> Errors Only: _<br>Max Count: 0250 | :        |           | Last:     | 12:00:00 \$ | Scan: 0120          |
| Task #: 0000103 TranI                                                            | : Е      | DIR Date. | : 02/01,  | /2008 Term. | :                   |
| Error Message                                                                    |          |           | -         | Error (     | Code                |
| ONLINE QUEUE READ BEGINS                                                         |          |           |           | EDI-105     | 501-T 00            |
| ONLINE INPUT GATEWAY BEGINS .                                                    |          |           | ~         | 201 100     |                     |
|                                                                                  |          | 11:38:59  | ) EDIEOIG | EDI-102     | 201-T 00            |
| ONLINE INPUT GATEWAY ENDS                                                        |          | QUEUE: 00 | )2        |             |                     |
|                                                                                  |          |           |           | EDI-102     | 202-T 00            |
| ONLINE QUEUE READ ENDS                                                           | • • •    | ~         |           |             |                     |
|                                                                                  |          | 11:39:09  | ) EDIEOQR | EDI-105     | 002-T 00            |
|                                                                                  |          |           |           |             |                     |
| TOP OF LOG FILE REACHED                                                          |          |           |           |             |                     |
| Enter PF1=Help PF3=                                                              | Exit PF4 | =Log      |           |             |                     |
| PF7=Bwd PF8=Fwd                                                                  |          |           |           |             |                     |

- **Note:** The messages that display on your Online Log Display and Online Log Detailed Display screens may be different than the messages in our examples.
- Press **PF3=Exit** to exit.

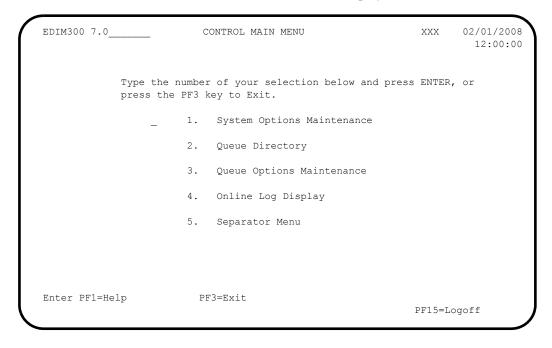

The Control Main Menu screen (EDIM300) is displayed.

Type 5 in the selection field for Separator Menu and press Enter.

The Separator Main Menu screen (EDIM934) is displayed.

| Select<br>EDIM934 | 7.5     | SE  | PARATOR MAIN MENU                      | XXX            | 02/01/2008<br>12:00:00 |
|-------------------|---------|-----|----------------------------------------|----------------|------------------------|
|                   |         |     | of your selection below<br>ey to Exit. | and press ENTE | R, or                  |
|                   | -       | 1.  | Separator Systems Option               | ns Maintenance |                        |
|                   |         | 2.  | Priority Options Directo               | ory            |                        |
|                   |         | 3.  | Priority Options Mainter               | nance          |                        |
|                   |         | 4.  | Separator Monitor                      |                |                        |
|                   |         |     |                                        |                |                        |
|                   |         |     |                                        |                |                        |
| Data a D          |         | 552 | Desi te                                |                |                        |
| Enter P           | гі=нетр | PF3 | -EXIL                                  | PF15=          | Logoff                 |

Type 1 in the selection field and press Enter.

The Separator Systems Options Maintenance screen (EDIM935) is displayed.

```
EDIM935 7.5.1 _____ SEPARATOR SYSTEMS OPTIONS MAINTENANCE XXX 02/01/2008
                                                                    12:00:00
Description..... GENTRAN:CONTROL SEPARATOR SUBSYSTEM
X12Interchange ProgramEDIR931Key Usage IndicatorsEDIFACT Interchange ProgramEDIR932Test/Prod UseYTRADACOMS Interchange ProgramEDIR933Trn/Grp/Int Only..:T
User Interchange Program.....: EDIR933_ Trn/Grp/Int Uniy..: T
User Interchange Program.....: EDISXIT_ Grp IDs Only.....: Y
Monitor Indicator/Store Sw....... 1 / 1 Sndr/Rcvr Id Only.: Y
Monitor Indicator/Store Sw..... 1 / 1
                                                 Sndr/Rcvr Id Only.: Y
Max Start cnt....: 10
Exception Program..... EDIEXCP_
TSQ Storage SW..... M
                                                  Max Wait Time....: 00 05
Error User Exit Program.....
Error User Exit Data.....
                    Last Update Date: 00/00/00 Time: 00:00:00 User: SCI
Enter PF1=Help
                        PF3=Exit PF4=Run Maint PF5=Dir
                              PF10=Updt
```

#### Press **PF5=Dir**.

The Priority Directory screen (EDIM936) is displayed.

```
Select
                     PRIORITY OPTIONS DIRECTORY XXX 02/01/2008
EDIM936 7.5.2___
                                                         12:00:00
 Starting Trans/Group id....:
                                       Qual Version Test I/G/T
A Trans/ Sender ID
  Group Receiver ID
                                       Qual Description Prod Ind
                                                              Т
                                             DEFAULT SEPARATION OPTI
  DELHDR
                                                      РТ
                                             TRADACOMS DELHDR TEST D
  INVOIC
                                                 т т
                                             EDIFACT INVOIC TEST DAT
  810
                                                       РТ
                                             X-12 810 TEST DATA
END OF FILE
Enter PF1=Help
                  PF3=Exit PF4=Option PF5=Maint
    PF7=Bwd PF8=Fwd
```

From the Priority Options Directory screen, type **s** in the A (Action Code) field to the left of the Trans/Group ID entry INVOIC and press **PF5=Maint**.

The Priority Options Maintenance screen (EDIM937) is displayed.

| DIM937 7.5.3                                                                                                    | PRIORITY OPTIONS MAINTENANCE XX | X 02/01/2008<br>12:00:00 |
|----------------------------------------------------------------------------------------------------|---------------------------------|--------------------------|
| ** K E Y S **                                                                                                    |                                 |                          |
| Trans/Group ID                                                                                                    | INVOIC                          |                          |
| Sender ID / Qual:                                                                                                    | /                               |                          |
| Receiver ID / Qual:                                                                                                    |                                 |                          |
| Version                                                                                                    |                                 |                          |
| Test/Prod Ind                                                                                                    | Т                               |                          |
| Int/Grp/Trans Ind:                                                                                                    | Т                               |                          |
| Description:                                                                                                    | EDIFACT_INVOIC_TEST_DATA        |                          |
|                                                                                                    |                                 |                          |
| System Image: EDI H                                                                                                    | Program Image: EDI              |                          |
| System Image: EDI B<br>Realtime Immediate Opti                                                                                           | Program Image: EDI<br>ion       | TION VERIF               |
| System Image: EDI H<br>Realtime Immediate Opt<br>Queue File Number                                                                       |                                 | TION VERIF               |
| System Image: EDI I<br>Realtime Immediate Opt<br>Queue File Number<br>User Application Program                                           | Program Image: EDI<br>ion<br>   | TION VERIF               |
| System Image: EDI B<br>Realtime Immediate Opt:                                                                                           |                                 | TION VERIF               |
| System Image: EDI I<br>Realtime Immediate Opt:<br>Queue File Number<br>User Application Program<br>Basic Separator Split fil<br>Priority |                                 |                          |

#### Press PF5=QOpt.

The Queue Options Maintenance screen (EDID303) for Queue file number 005 is displayed.

Type 7.5.4 in the Jump Code field and press Enter.

The Separator Monitor screen (EDIM938) is displayed.

| EDIM938 7.5.4                                                             | SEPARATOR MONITOR | XXX  | 02/01/2008<br>12:00:00 |
|---------------------------------------------------------------------------|-------------------|------|------------------------|
| Date: 5                                                                   | Fime:             |      |                        |
| Date Time Tas<br>First Record<br>00000000 00000000 00<br>NO DATA AVAILABL |                   | Desc |                        |
| END OF FILE                                                               | PF3=Exit          |      |                        |

Exit the Gentran:Basic/Control system.

• Press **Home** to move the cursor to the Jump Code field, type **EXIT**, and press **Enter** to exit the Gentran:Basic/Control system.

OR

• Press **PF3=Exit** several times to exit Gentran:Basic/Control.

Completed by:\_\_\_\_\_

Date: \_\_\_\_\_ Time:\_\_\_\_\_

**Step 5** Remove all data from Queue File 004.

Typically performed by: System Installer

Check the box next to each task as you complete it.

- Modify JCL member EXECQRD and change the Queue file number from ??? to 004.
- Submit the job.
- □ Verify the job results. You should not receive a return code greater than 8. A return code of 8 usually indicates that during a step, Gentran tried to delete a file that does not exist. The file will be created during the job. The remaining steps should have a return code of 0.

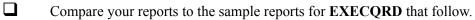

| REPORT DATE: 02/01/2008<br>REPORT TIME: 12:00:00<br>REPORT ID : EDIRQRD-EDISUM              | GENTRAN:CONTROL<br>BATCH QUEUE READ<br>SUMMARY REPORT | PAGE : 00001<br>VERSION: 6.5 |
|---------------------------------------------------------------------------------------------|-------------------------------------------------------|------------------------------|
| OPTIONS USED THIS RUN                                                                       |                                                       |                              |
| REQUESTED-OPERATION                                                                         | = READ                                                |                              |
| INPUT DDNAME<br>OUTPUT DDNAME<br>OUTPUT FILE TYPE<br>OUTPUT FILE LRECL<br>QUEUE FILE NUMBER | = EDIQI004<br>= EDIOUT<br>= V<br>= 2040<br>= 004      |                              |
| RECORDS READ FROM Q FILE: 004<br>RECORDS WRITTEN TO FILE: EDIOUT                            |                                                       |                              |
| PROCESSING SUMMARY                                                                          |                                                       |                              |
| NUMBER OF RECORDS READ FROM QUEU                                                            | ES : 68                                               |                              |
| NUMBER OF ERRORS THIS RUN<br>HIGHEST RETURN CODE THIS RUN                                   | : 0<br>: 0                                            |                              |

#### Figure 4.13 Sample EDISUM DD Output from EDIRQRD

| REPORT DATE: 02, | /01/2008 G                                           | GENTRAN:CONTROL | PAGE : 00001               |
|------------------|------------------------------------------------------|-----------------|----------------------------|
| REPORT TIME: 12  | :00:00 BA                                            | ATCH QUEUE READ | VERSION: 6.5               |
| REPORT ID : EDI  | IRQRD-EDILOG                                         | PROCESSING LOG  | COMPILE DATE: 02/01/08     |
| MESSAGES         |                                                      |                 |                            |
|                  | CENTRAL BATCH QUEUE FILE<br>CHECK-POINT NOW INACTIVE |                 | 02/01/2008, TIME: 12:00:00 |
|                  |                                                      |                 | 02/01/2008, TIME: 12:00:00 |

#### Figure 4.14 Sample EDILOG DD Output from EDIRQRD

Completed by:\_\_\_\_\_

Date: \_\_\_\_\_ Time:\_\_\_\_\_

#### Verifying the Separator Process

In this section, the online Separator subsystem screens and reports are verified to ensure the proper installation of Gentran:Control.

#### **Separator Subsystem Processing Flow**

Figure 4.15 illustrates the flow of the Separator subsystem portion of the installation verification that you are about to perform. The numbers in the illustration correspond to the steps listed after Figure 4.15 that describe the flow.

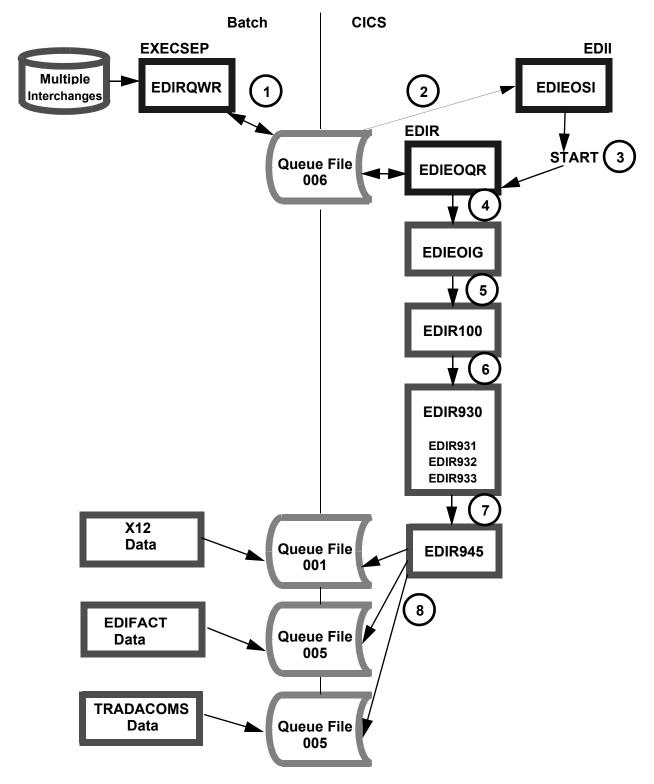

Figure 4.15 Separator Subsystem Processing Flow

The following steps describe the Separator Subsystem processing flow shown in Figure 4.15. This provides an overview of the processing that occurs during the verification procedure you perform in the next section.

- 1. When the JCL member EXECSEP is submitted, the Queue Write program EDIRQWR begins execution and writes the application data to Queue File 006.
- 2. The Online/Scanner Initiator program (EDIEOSI) initiates itself at the predetermined scan interval and determines that there is data in Queue File 006.
- 3. The EDIR transaction is then started, and the process to read the data from Queue File 006 begins.
- 4. After the Online Queue Read program (EDIEOQR) completes the process of reading all the data from Queue File 006, it links to the Online Input Gateway (EDIEOIG) that receives the data.
- 5. The data is then passed by the Online Input Gateway to the Separator subsystem using the Separator Gateway program (EDIR100).
- 6. The Separator Gateway program (EDIR100) passes the data to the Separator Driver program (EDIR930) to further separate the data into individual interchanges for processing. Data is then passed to the individual Interchange Priority Lookup programs (EDIR931, EDIR932, and EDIR933) to assign priorities and processes to individual interchanges.
- 7. After all data has been processed, the Separator Driver passes control to the Router program (EDIR945) to begin the translation process in the order of the priorities assigned.
- 8. The Router program (EDIR945) processes the separated interchanges and writes X-12 data to Queue files 001, EDIFACT data to Queue file 005, and TRADACOMS Data to Queue file 005.

For detailed information on the programs mentioned above, refer to the *Gentran:Control for zSeries Release 6.5 User's Guide*.

#### Performing the Separator Subsystem Verification Procedure

To access the Separator subsystem, you first must log on to the Gentran:Basic system.

The Gentran Main Menu provides access to all subsystems in Gentran:Basic/Control.

**Step 6** Access the Gentran Main Menu.

Typically performed by: System Installer

Check the box next to each task as you complete it.

Navigate to the appropriate screen for the CICS terminal and clear the screen. Type the system image ID and press **Enter**.

The Gentran:Basic logon screen is displayed.

| EDIM000                                        |                                            | 02/01/2008<br>12:00:00                                                                          |
|------------------------------------------------|--------------------------------------------|-------------------------------------------------------------------------------------------------|
|                                                | GENTRAN                                    |                                                                                                 |
|                                                | PROGRAM IMAGE: EDI<br>PAUSE = EXIT PC KYBD | DBK CONFIG:FFFF<br>GENTRAN:BASIC 6.5.00                                                         |
| User I                                         | D: Password:<br>New Password:              |                                                                                                 |
| COMMERCE (MID AMERICA) provided under the term | INC. and/or the owner                      | ecret property of STERLING<br>c of the software, and is<br>No duplication or disclosure<br>hts. |
| Enter                                          | PF3=Exit                                   |                                                                                                 |

**Note:** The four lines above the User ID and Password fields indicate which options are selected and which Gentran:Basic add-on products are installed on your system.

See *Appendix C* for more information about the System Image feature.

Type **ADMIN** in the User ID field and press **Tab**. Type **SECURITY** in the Password field and press **Enter**.

The Gentran Main Menu (EDIM001) is displayed.

```
EDIM001 0.0_____
                             GENTRAN MAIN MENU
                                                               XXX 02/01/2008
EDI/EDI
                                                               XXXXXXXX 12:00:00
              Type the number of your selection below and press ENTER, or
              press the PF3 key to Exit.
                    1. Partner Maintenance Menu
                    2. Standards Maintenance Menu
                    3. Databank Maintenance Menu

    Administrative Maintenance
    Mapping Maintenance Menu

                    6. GENTRAN:Plus Main Menu
                                                       (N/A)
                    7. GENTRAN:Control Main Menu

    GENTRAN:Realtime Main Menu (N/A)
    GENTRAN:Viewpoint Main Menu (N/A)

Enter PF1=Help
                          PF3=Exit
                                                                   PF15=Logoff
```

Completed by:

**Step 7** Change the trigger levels on Queue Files 001 and 005.

Typically performed by: System Installer

This step sets the trigger level to the number of documents present on the queue file when the translation starts.

Check the box next to each task as you complete it.

On the Gentran Main Menu, type 7 in the selection field (Gentran:Control Main Menu) and press Enter.

The Control Main Menu screen (EDIM300) is displayed.

| EDIM300 7.0    | CONTROL MAIN MEI                                 | IU XXX                  | 02/01/2008<br>12:00:00 |
|----------------|--------------------------------------------------|-------------------------|------------------------|
|                | he number of your select<br>the PF3 key to Exit. | ion below and press ENT | ER, or                 |
|                | 1. System Option:                                | Maintenance             |                        |
|                | 2. Queue Directo:                                | ТУ                      |                        |
|                | 3. Queue Options                                 | Maintenance             |                        |
|                | 4. Online Log Di:                                | splay                   |                        |
|                | 5. Separator Men                                 | 1                       |                        |
|                |                                                  |                         |                        |
|                |                                                  |                         |                        |
| Enter PF1=Help | PF3=Exit                                         | PF15                    | =Logoff                |

On the Control Main Menu, type 2 in the selection field (Queue Directory) and press **Enter**.

The Queue Directory screen (EDIM302) is displayed.

| EDIM302  | 7.2 QUEUE DIRECTORY                  |          |      | XXX |       | /01/2008<br>12:00:00 |
|----------|--------------------------------------|----------|------|-----|-------|----------------------|
| Starting | Queue File Number:                   |          |      |     |       |                      |
|          |                                      | # of     |      |     | Init  | JCL/                 |
| A Queue  | Description                          | Docs     | Stat | Src | Act   | Trans                |
| 001      | CONTROL INSTALLATION VERIFICATION    | 0        | E    | 0   | В     | OBX                  |
| 002      | CONTROL INSTALLATION VERIFICATION    | 0        | E    | В   | 0     | EDIR                 |
| 003      | CONTROL INSTALLATION VERIFICATION    | 0        | E    | В   | В     | IBX                  |
| 004      | CONTROL INSTALLATION VERIFICATION    | 0        | E    | В   | Ν     |                      |
| 005      | CONTROL INSTALLATION VERIFICATION    | 0        | E    | 0   | Ν     |                      |
| 006      | CONTROL INSTALLATION VERIFICATION    | 0        | Ε    | В   | 0     | EDIR                 |
| _        |                                      |          |      |     |       |                      |
| _        |                                      |          |      |     |       |                      |
| _        |                                      |          |      |     |       |                      |
| _        |                                      |          |      |     |       |                      |
| END OF O | NLINE QUEUE RECORDS                  |          |      |     |       |                      |
|          | 1=Help PF2=Data PF3=Exit PF4=SysOpts | PF5=Mair | h+   | Þ   | F6=Do | 4+1                  |

Type an **s** in the A (Action Code) field to the left of Queue 001 and press **PF5=Maint**.

The Queue Options Maintenance screen (EDIM303) for Queue file 001 is displayed.

| EDIM303 7.3          | QUEUE    | OPTIONS   | MAINTENANCE            | XXX      | 02/01/2008<br>12:00:00 |
|----------------------|----------|-----------|------------------------|----------|------------------------|
| Queue File Number:   | 001      |           | ROL_INSTALLATION_VERID |          |                        |
| Status               | Е        | -         | E=Enabled D=Disabled   | 1        |                        |
| Source:              | 0        |           | O=Online write B=Ba    | atch wri | te                     |
| Trace                | D        |           | E=Enabled D=Disabled   | ł        |                        |
| Trigger Levels       |          |           | Queue Priority         | .: 2 (V  | alue 1-9)              |
| Range (Low/High):    | 0000 /   | 0001      | Doc Groups per Run     | .: 0001  |                        |
| Maximum Delay Time:  | 0000     |           | Minutes (with Low Ran  | nge)     |                        |
| Time Based Interval: | 0000     |           | EXT or SCH or Minutes  | 3        |                        |
| Initiation Actions   | 3        |           |                        |          |                        |
| Action to Initiate:  | в        |           | B=Batch Job O=Online   | e Trans  | N=None                 |
| Batch JCL Name       | OBX      |           | Stall Limit: 15        |          |                        |
| Online TransID       |          |           | Appl.Prog              |          |                        |
| Exception Pgm        |          |           | TSQ Store Sw:          | A=Auxil  | iary M=Main<br>haining |
| Error User Exit Pgm: |          |           | Error Exit Data.:      |          | 2                      |
| La                   | ast Upda | ate Date  | : 00/00/00 Time: 00    | :00:00 U | ser: SCI               |
| Enter PF2=Data       | PF3=I    | Exit PF4: | =Dir PF5=Ext           |          |                        |
| PF7=Prev PF8=Next    | PF9=Add  | d PF10=U  | odt PF11=Del           | PF14=    | Ddtl                   |

Change the value in the Trigger Levels Range High field to 2 and press **PF10=Updt** to update the options set for Queue file 001.

The Queue Options Maintenance screen for Queue file 001 is displayed with the updated values.

| EDIM303 7.3              | QUEUE   | OPTIONS   | MAINTENANCE                           | XXX       | 02/01/2008<br>12:00:00 |
|--------------------------|---------|-----------|---------------------------------------|-----------|------------------------|
| Queue File Number:       | 001     |           | ROL INSTALLATION VE<br>QUEUE FILE 001 |           |                        |
| Status:                  | E       | 1001      | E=Enabled D=Disab                     |           |                        |
| Source                   |         |           | O=Online write E                      |           | te                     |
| Trace                    |         |           | E=Enabled D=Disab                     |           |                        |
| Trigger Levels           | D       |           | Queue Priority                        |           | alue 1-9)              |
| Range (Low/High):        | 0000 /  | 0002      | Doc Groups per Run                    |           | 4140 1 9,              |
| Maximum Delay Time:      |         | Ű         | Minutes (with Low                     |           |                        |
| Time Based Interval:     |         |           | EXT or SCH or Minu                    |           |                        |
| Initiation Actions       |         |           | 2001 01 0000 01 01100                 |           |                        |
| Action to Initiate:      | в       |           | B=Batch Job 0=Onl                     | ine Trans | N=None                 |
| Batch JCL Name           | OBX     |           | Stall Limit:                          |           |                        |
| Online TransID:          |         |           | Appl.Prog:                            |           |                        |
| Exception Pgm:           |         |           | TSQ Store Sw:                         |           | -                      |
| Error User Exit Pgm:     |         |           | Error Exit Data.:                     |           | -                      |
|                          |         |           | : 00/00/00 Time:                      |           | ser: SCI               |
| ONLINE CONTROL QUEUE REC | -       |           |                                       |           |                        |
| Enter PF1=Help PF2=Data  | PF3=H   | Exit PF4: | Dir PF5=Ext                           | :         |                        |
| PF7=Prev PF8=Next        | PF9=Add | d PF10=U  | odt PF11=Del                          | PF14=     | Ddtl                   |

Type **005** in the Queue File Number field and press **Enter** to view the options set for Queue file 005.

The Queue Options Maintenance screen for Queue file 001 is displayed.

| EDIM303 7.3             | QUEUE OPTIONS  | MAINTENANCE                               | XXX    | 02/01/2008<br>12:00:00 |
|-------------------------|----------------|-------------------------------------------|--------|------------------------|
| Queue File Number:      |                | ROL INSTALLATION VERIFI<br>QUEUE FILE 005 |        |                        |
| Status:                 |                | E=Enabled D=Disabled                      |        |                        |
| Source                  | 0              | O=Online write B=Bat                      | ch wri | te                     |
| Trace:                  | D              | E=Enabled D=Disabled                      |        |                        |
| Trigger Levels          |                | Queue Priority:                           | 1 (Va  | alue 1-9)              |
| Range (Low/High):       | 0000 / 0001    | Doc Groups per Run:                       | 0001   |                        |
| Maximum Delay Time:     | 0000           | Minutes (with Low Rang                    | e)     |                        |
| Time Based Interval:    | 0000           | EXT or SCH or Minutes                     |        |                        |
| Initiation Actions      | 3              |                                           |        |                        |
| Action to Initiate:     | N              | B=Batch Job O=Online                      | Trans  | N=None                 |
| Batch JCL Name          |                | Stall Limit: 15                           |        |                        |
| Online TransID          |                | Appl.Prog                                 |        |                        |
| Exception Pgm           |                | TSQ Store Sw: _ A<br>C                    |        | iary M=Main<br>haining |
| Error User Exit Pgm:    |                | Error Exit Data.:                         |        |                        |
|                         |                | : 00/00/00 Time: 00:0                     |        |                        |
| Enter PF1=Help PF2=Data | PF3=Exit PF4:  | =Dir PF5=Ext                              |        |                        |
| PF7=Prev PF8=Next       | PF9=Add PF10=U | pdt PF11=Del                              | PF14=  | Ddtl                   |

Change the value in the Trigger Levels Range High field to **3** and press **PF10=Updt** to update the options set for Queue File 005.

The Queue Options Maintenance screen for Queue file 005 is displayed with the updated values.

| EDIM303 7.3              | QUEUE    | OPTIONS   | MAINTENANCE                           | XXX                  | 02/01/2008<br>12:00:00 |
|--------------------------|----------|-----------|---------------------------------------|----------------------|------------------------|
| Queue File Number:       | 005      |           | ROL INSTALLATION VE<br>QUEUE_FILE_005 |                      |                        |
| Status:                  | E        |           | E=Enabled D=Disab                     | led                  |                        |
| Source:                  | 0        |           | O=Online write B                      | =Batch wri           | te                     |
| Trace:                   | D        |           | E=Enabled D=Disab                     | led                  |                        |
| Trigger Levels           |          |           | Queue Priority                        | : 1 (V               | alue 1-9)              |
| Range (Low/High):        | 0000 /   | (0003)    | Doc Groups per Run                    | : 0001               |                        |
| Maximum Delay Time:      | 0000     | $\square$ | Minutes (with Low                     | Range)               |                        |
| Time Based Interval:     | 0000     |           | EXT or SCH or Minu                    | tes                  |                        |
| Initiation Actions       | 3        |           |                                       |                      |                        |
| Action to Initiate:      | N        |           | B=Batch Job 0=Onl                     | ine Trans            | N=None                 |
| Batch JCL Name           |          |           | Stall Limit:                          | 15                   |                        |
| Online TransID           |          |           | Appl.Prog:                            |                      |                        |
| Exception Pgm            |          |           | TSQ Store Sw:                         | _ A=Auxil<br>C=TSQ C | -                      |
| Error User Exit Pgm:     |          |           | Error Exit Data.:                     |                      |                        |
| La                       | st Upda  | ate Date  | : 00/00/00 Time:                      | 00:00:00 U           | ser: SCI               |
| ONLINE CONTROL QUEUE REC | CORD UPI | DATED     |                                       |                      |                        |
| Enter PF1=Help PF2=Data  | PF3=1    | Exit PF4  | =Dir PF5=Ext                          |                      |                        |
| PF7=Prev PF8=Next        | PF9=Ado  | d PF10=U  | odt PF11=Del                          | PF14=                | Ddtl                   |

## Completed by:\_\_\_\_\_

**Step 8** Start the Separator process.

Typically performed by: System Installer

The tasks involved in submitting **EXECSEP** to execute program **EDIRQWR** to write the input test data to Queue File 006 are listed below.

Check the box next to each task as you complete it.

- Modify JCL member **EXECSEP** to meet your installation requirements and submit.
- □ Verify the job results. You should not receive a return code greater than 8. A return code of 8 usually indicates that during a step, Gentran tried to delete a file that does not exist. The file will be created during the job. The remaining steps should have a return code of 0.

Compare your report with the sample reports that follow:

| REPORT DATE: 02/01/2008<br>REPORT TIME: 12:00:00   | GENTRAN:CONTROL<br>BATCH QUEUE WRITE | PAGE : 00001 |
|----------------------------------------------------|--------------------------------------|--------------|
| REPORT ID : EDIRQWR-EDISUM                         | SUMMARY REPORT                       | VERSION: 6.5 |
| OPTIONS USED THIS RUN                              |                                      |              |
| REQUESTED-OPERATION                                | = WRITE                              |              |
| OUTPUT QUEUE-FILE-DDNAME                           | = EDIQ0001                           |              |
| INPUT FILE NAME                                    | = EDIIN                              |              |
| INPUT FILE TYPE                                    | = F                                  |              |
| INPUT FILE LRECL                                   | = 0080                               |              |
| QUEUE-FILE-NUMBER                                  | = 006                                |              |
| TOTAL RECORDS READ FROM EDIIN                      | . 186                                |              |
| TOTAL RECORDS WRITTEN TO 006<br>PROCESSING SUMMARY |                                      |              |
| TOTAL # OF RECS WRITTEN TO QUEUES                  | : 186                                |              |
| NUMBER OF ERRORS THIS RUN                          | : 0                                  |              |
| HIGHEST RETURN CODE THIS RUN                       | : 0                                  |              |

Figure 4.16 Sample EDISUM Output from EDIRQWR (Queue Write)

| REPORT DATE: (<br>REPORT TIME: 1<br>REPORT ID : E | 12:00:00                    | GENTRAN:CONTROL<br>BATCH QUEUE WRITE<br>PROCESSING LOG                                 | PAGE : 00001<br>VERSION: 6.5<br>COMPILE DATE: 02/01/08 |
|---------------------------------------------------|-----------------------------|----------------------------------------------------------------------------------------|--------------------------------------------------------|
| MESSAGES                                          |                             |                                                                                        |                                                        |
| EDI-009021-I (                                    | 00 CHECK-POINT NOW INACTIVE | WRITE BEGINS DATE: 02/01/20<br>DATE: 02/01/2008, TIME: 12<br>WRITE ENDS DATE: 02/01/20 | :00:00                                                 |

#### Figure 4.17 Sample EDILOG Output from EDIRQWR (Queue Write)

Completed by:\_\_\_\_\_

**Step 9** Verify that data has been written to Queue File 006.

Typically performed by: System Installer

Check the box next to each task as you complete it.

Press Home. Type 7.2 in the Jump Code field and press Enter.

The Queue Directory screen (EDIM302) is displayed.

| EDIM302 7  | .2                    | QUI          | EUE DIRECTOR | RY     |         |        | XXX |      | /01/2008<br>12:00:00 |
|------------|-----------------------|--------------|--------------|--------|---------|--------|-----|------|----------------------|
| Starting   | Queue Fi              | le Number:   |              |        |         |        |     |      |                      |
|            |                       |              |              |        | # 0:    | 5      |     | Init | JCL/                 |
| A Queue    | Descript              | ion          |              |        | Docs    | s Stat | Src | Act  | Trans                |
| 001        | CONTROL               | INSTALLATION | VERIFICATIO  | ON     | (       | ) E    | 0   | В    | OBX                  |
| 002        | CONTROL               | INSTALLATION | VERIFICATIO  | ON     | (       | ) E    | В   | 0    | EDIR                 |
| 003        | CONTROL               | INSTALLATION | VERIFICATIO  | ON     | (       | ) Е    | В   | В    | IBX                  |
| 004        | CONTROL               | INSTALLATION | VERIFICATIO  | ON     | (       | ) E    | В   | Ν    |                      |
| 005        | CONTROL               | INSTALLATION | VERIFICATIO  | ON     | (       | ) Е    | 0   | Ν    |                      |
| 006        | CONTROL               | INSTALLATION | VERIFICATIO  | ON     | :       | Ε      | В   | 0    | EDIR                 |
| -          |                       |              |              |        |         |        |     |      |                      |
| -          |                       |              |              |        |         |        |     |      |                      |
| -          |                       |              |              |        |         |        |     |      |                      |
| -          |                       |              |              |        |         |        |     |      |                      |
|            |                       |              |              |        |         |        |     |      |                      |
| אר שר חואי |                       | UE RECORDS   |              |        |         |        |     |      |                      |
|            |                       |              | Duit DDA O   |        |         |        | D   |      | -1 1                 |
|            | .=Help PF<br>/=Bwd PF | 2=Data PF3   | Exit PF4=S   | ysOpts | PF5=Ma: | lnt    | P   | F6=D | dtl                  |

Verify that the value in the **#** of **Docs** field for Queue File 006 is **1**.

Note: If Queue File 006 has a value of 0 in the **#** of Docs field and Queue Files 001 and 005 have values of 1 and 2, respectively, in the **#** of Docs field, this indicates that the Separator already has executed. Skip Step 10 and Step 11 and proceed to Step 12.

Completed by:\_\_\_\_\_

**Step 10** View options on Queue File 006.

Typically performed by: System Installer

The tasks involved in viewing the options are listed below.

Check the box next to each task as you complete it.

On the Queue Directory screen, type an **s** in the A (Action Code) field to the left of Queue File 006 and press **PF5=Maint**.

The Queue Options Maintenance screen (EDIM303) is displayed.

| 1303 7.3 QUEUE OPTION                      | S MAINTENANCE XXX 02/01/2008<br>12:00:00             |
|--------------------------------------------|------------------------------------------------------|
|                                            | TROL INSTALLATION VERIFICATION<br>PLE QUEUE_FILE_006 |
| us E                                       | E=Enabled D=Disabled                                 |
| ce 0                                       | O=Online write B=Batch write                         |
| e D                                        | E=Enabled D=Disabled                                 |
| Trigger Levels                             | Queue Priority: 1 (Value 1-9)                        |
| e (Low/High): 0000 / 0001                  | Doc Groups per Run: 0001                             |
| mum Delay Time: 0000                       | Minutes (with Low Range)                             |
| Based Interval: 0000<br>Initiation Actions | EXT or SCH or Minutes                                |
| on to Initiate: O                          | B=Batch Job O=Online Trans N=None                    |
| h JCL Name:                                | Stall Limit: 15                                      |
| ne TransID: (EDIR)                         | Appl.Prog:(EDIR100)                                  |
| ption Pgm                                  | TSQ Store Sw: A=Auxiliary M=Main<br>C=TSQ Chaining   |
| or User Exit Pgm:                          | Error Exit Data.:                                    |
| Last Update Dat                            | e: 00/00/00 Time: 00:00:00 User: SCI                 |
| r PF1=Help PF2=Data PF3=Exit PF            | 4=Dir PF5=Ext                                        |
| PF7=Prev PF8=Next PF9=Add PF10=            | Updt PF11=Del PF14=Ddtl                              |

- Verify that the Appl.Prog field contains the value **EDIR100** for the Separator Gateway program.
- Verify that the Online TransID field contains the value **EDIR** for the Online Queue Read Transaction.

Completed by:\_\_\_\_\_

**Step 11** Verify completion of the next scan interval.

Typically performed by: System Installer

Check the box next to each task as you complete it.

Press **Home**. Type **7.4** in the Jump Code field to exit.

The Online Log Display screen (EDIM304) is displayed.

| EDI | M304 7.4          |        | C            | NLINE LOG DIS | SPLAY   |          | XXX    | 02/0<br>12 | 01/2008<br>2:00:00 |
|-----|-------------------|--------|--------------|---------------|---------|----------|--------|------------|--------------------|
| tar | t: 02/01          | /2008  | 12:00:00 St  | op:           |         | Last:    | 12:00: | 00 Scan    | : 0120             |
| Fi  | lters===          | => Err | ors Only:    | Program (     | Only:   |          |        |            |                    |
| P   | osition           |        | Task #       | TranID        | Time    |          | Date   | Max Co     | ount               |
| С   | riteria=          | ==> _  |              |               |         |          |        | 0050       | C                  |
| A   | Task              | Tran   | Time         | Date          | Term    | Program  | Er     | ror Code   | Э                  |
|     | 00103             | EDIR   | 11:38:59     | 02/01/2008    |         | EDIEOIG  | EDI-   | 10201-т    | 00                 |
| _   | ONLINE            | INPUT  | GATEWAY BEG  | INS           | QUEUE:  | 002      |        |            |                    |
|     | 00103             | EDIR   | 11:39:09     | 02/01/2008    |         | EDIEOIG  | EDI-   | 10202-T    | 00                 |
| _   | ONLINE            | INPUT  | GATEWAY END  | s             | QUEUE:  | 002      |        |            |                    |
|     | 00103             | EDIR   | 11:39:09     | 02/01/2008    |         | EDIEOQR  | EDI-   | 10502-т    | 00                 |
|     | ONLINE            | QUEUE  | READ ENDS    |               | QUEUE:  | 002      |        |            |                    |
| _   | 00107             | EDIB   | 11:42:58     | 02/01/2008    |         | EDIEOBI  | EDI-   | 10401-T    | 00                 |
|     | ONLINE            | BATCH  | INITIATOR B  | EGINS         | QUEUE:  | 003      |        |            |                    |
| _   | 00107             | EDIB   | 11:43:06     | 02/01/2008    |         | EDIEOBI  | EDI-   | 10402-T    | 00                 |
|     | ONLINE            | BATCH  | INITIATOR E  | NDS           | QUEUE:  | 003      |        |            |                    |
| _   | 00020             | EDII   | 10:24:16     | 02/01/2008    |         | EDIEOSI  | EDI-   | 10308-I    | 00                 |
| -   | ONLINE            | SCANNE | CR/INITIATOR | INITIALIZED   | SUCCESS | FULLY BY | PLT    |            |                    |
|     |                   |        |              |               |         |          |        |            |                    |
| Ent | er PF1=H<br>PF7=E | ~      | PF           | 3=Exit        |         | PF5=Act  | ion    |            |                    |

**Note:** The Online Log Display screen illustrated in the above figure is a sample. The messages that display on your screen may be different than the ones displayed here.

- Press Enter to refresh the screen until the time value in the Last field (located near the top right corner of the screen) changes, indicating that the scan completed.
  - **Note:** The value in the Last field indicates the time of the most recent completion of the scanner.

Completed by:

Step 12 Verify the values in the # of Docs field for Queue files 001, 003, and 005.

Typically performed by: System Installer

Check the box next to each task as you complete it.

Press Home. Type 7.2 in the Jump Code field and press Enter.

The Queue Directory screen (EDIM302) is displayed.

| EDIM302  | 7.2        | QUE          | SUE DIRECTORY  |           |       | Х    | XX |       | /01/2008<br>12:00:00 |
|----------|------------|--------------|----------------|-----------|-------|------|----|-------|----------------------|
| Starting | Queue Fi   | le Number:   |                |           |       |      |    |       |                      |
|          |            |              |                | # 0       | f     |      |    | Init  | JCL/                 |
| A Queue  | Descript   | tion         |                | Doc       | s Sta | at S | rc | Act   | Trans                |
| 001      | CONTROL    | INSTALLATION | VERIFICATION   |           | 1 1   | Ξ    | 0  | в     | OBX                  |
| 002      | CONTROL    | INSTALLATION | VERIFICATION   |           | 0 1   | Ξ    | в  | 0     | EDIR                 |
| 003      | CONTROL    | INSTALLATION | VERIFICATION   |           | 0 1   | Ξ    | в  | в     | IBX                  |
| 004      | CONTROL    | INSTALLATION | VERIFICATION   |           | 0 1   | Ξ    | в  | Ν     |                      |
| 005      | CONTROL    | INSTALLATION | VERIFICATION   |           | 2 1   | Ξ    | 0  | Ν     |                      |
| 006      | CONTROL    | INSTALLATION | VERIFICATION   |           | 0 1   | Ξ    | В  | 0     | EDIR                 |
| _        |            |              |                |           |       |      |    |       |                      |
| _        |            |              |                |           |       |      |    |       |                      |
| _        |            |              |                |           |       |      |    |       |                      |
| _        |            |              |                |           |       |      |    |       |                      |
| END OF O | NI.TNE OUF | SUE RECORDS  |                |           |       |      |    |       |                      |
|          |            |              | Exit PF4=SysOp | te DES-Ma | int   |      | יס | 76=D0 | 4+1                  |

Verify that after the next run of the Online Scanner/Initiator, values are 1 and 2 in the **#** of **Docs** field for Queue files 001 and 005, respectively.

Completed by:

**Step 13** Verify that the Separator program has run properly.

Typically performed by: System Installer

Check the box next to each task as you complete it.

From the Queue Directory screen (EDIM302), type an **s** in the A (Action Code) field to the left of Queue File 001 and press **PF5=Maint**.

The Queue Options Maintenance screen (EDIM303) is displayed.

| EDIM303 7.3             | QUEUE OPTIONS   | MAINTENANCE                             | XXX    | 02/01/2008<br>12:00:00 |
|-------------------------|-----------------|-----------------------------------------|--------|------------------------|
| Queue File Number:      |                 | ROL INSTALLATION VERIFIC QUEUE_FILE_001 |        |                        |
| Status:                 | E               | E=Enabled D=Disabled                    |        |                        |
| Source:                 | 0               | O=Online write B=Batc                   | h wri  | te                     |
| Trace:                  | D               | E=Enabled D=Disabled                    |        |                        |
| Trigger Levels          |                 | Queue Priority:                         | 2 (Va  | alue 1-9)              |
| Range (Low/High):       | 0000 / 0002     | Doc Groups per Run:                     | 0001   |                        |
| Maximum Delay Time:     | 0000            | Minutes (with Low Range                 | )      |                        |
| Time Based Interval:    | 0000            | EXT or SCH or Minutes                   |        |                        |
| Initiation Actions      | 5               |                                         |        |                        |
| Action to Initiate:     | В               | B=Batch Job O=Online T                  | rans   | N=None                 |
| Batch JCL Name          | OBX             | Stall Limit: 15                         |        |                        |
| Online TransID          |                 | Appl.Prog:                              |        |                        |
| Exception Pgm           |                 | TSQ Store Sw: A=                        | Auxil  | iary M=Main<br>haining |
| Error User Exit Pgm:    |                 | Error Exit Data.:                       |        |                        |
|                         |                 | : 00/00/00 Time: 00:00                  |        | ser: SCI               |
| Enter PF1=Help PF2=Data |                 |                                         |        |                        |
| PF7=Prev PF8=Next       | PF9=Add PF10=Up | pdt PF11=Del                            | PF14=1 | Ddtl                   |

Press **PF2=Data** to view the data for Queue File 001.

The Queue Options Data Display screen (EDIM307) is displayed with the data for Queue File 001.

| EDIM307                        | QUEUE OPTIONS DATA DISPLAY<br>Unprocessed Records                                    | XXX 02/01/2008<br>12:00:00 |
|--------------------------------|--------------------------------------------------------------------------------------|----------------------------|
| Starting Segment :             | 001 CONTROL INSTALLATION VE<br>000001 TEST QUEUE FILE 001<br>Relative Screen Number: |                            |
| * ISA*00*<br>*120-end          | *00**ZZ*5136666666                                                                   | *ZZ*6147937000*010105      |
| ?ST*-end                       | 05*0*P*>?GS*IN*121212121*98765432                                                    |                            |
| * 810*000070001?BIG<br>end     | *20010105*INV01*20010103*PONUMBEF                                                    | R-001?NTE**                |
| *<br>ELOW-end                  | ?NTE**                                                                               | TERMS_ARE_SPECIFIED_B      |
| * ?NTE**DISCOUNT_<br>Y TH-end  | WILL_NOT_BE_APPLIED_UNLESS_INVOIC                                                    | E_IS_PAID?NTE**IN_FULL_B   |
|                                | TE.?NTE**                                                                            |                            |
| * -?REF*SL*124?REF*            | DP*00547?REF*BC*CONTRACT42?REF*BI                                                    | *000001?PER*SR*JOHN_BILLIN |
| LAST RECORD IS CONT            | INUED ON NEXT PANEL                                                                  | _                          |
| Enter PF1=Help<br>PF7=Bwd PF8= | PF3=Exit PF4=Options<br>Fwd                                                          | PF6=Ddtl                   |

Type **005** in the Queue File Number field and press **Enter** to view the data for Queue File 005.

The Queue Options Data Display screen (EDIM307) is displayed with the data for Queue File 005

| EDIM307              | QUEUE OPTIONS DATA DISPLAY<br>Unprocessed Records | XXX 02/01/2008<br>12:00:00 |
|----------------------|---------------------------------------------------|----------------------------|
|                      | 005 CONTROL INSTALLATION VER                      | IFICATION                  |
| Starting Segment :   | 000001 TEST QUEUE FILE 005                        |                            |
| Screen Increment :   | Relative Screen Number: (                         | 00001                      |
| * STX=ANA:1+50182060 | 000008+501111111111+940427:083000-                | +004761+XXXXXX+DELHDR+B'_  |
| end                  |                                                   |                            |
| * MHD=1+DELHDR:9'    |                                                   |                            |
| end                  |                                                   |                            |
| * TYP=0600'          |                                                   |                            |
| end                  |                                                   |                            |
| * SDT=:1234A'        |                                                   |                            |
| end                  |                                                   |                            |
| * CDT=5012068025502  | 1                                                 |                            |
| -end                 |                                                   |                            |
| * FIL=901+1+940427'  |                                                   |                            |
| -end -               |                                                   |                            |
| * MTR=6'             |                                                   |                            |
| LAST RECORD IS CONTI | INUED ON NEXT PANEL                               |                            |
|                      | PF3=Exit PF4=Options                              | PF6=Ddt1                   |
| PF7=Bwd PF8=F        | *                                                 | 110 Dati                   |
| rr/-Bwa Pro-I        | - wu                                              |                            |

On the Queue Options Data Display screen, scroll down about 14 times to see EDIFACT data for Queue File 005, as shown below.

| EDIM307                                                             | QUEUE OPTIONS DATA DISPLAY<br>Unprocessed Records                                                | XXX (             | 2/01/2008<br>12:00:00 |
|---------------------------------------------------------------------|--------------------------------------------------------------------------------------------------|-------------------|-----------------------|
| Queue File Number:                                                  | 005 CONTROL INSTALLATION VER                                                                     | TETCATION         |                       |
|                                                                     | 000085 TEST QUEUE FILE 005                                                                       |                   |                       |
| , ,                                                                 | Relative Screen Number:                                                                          | 00014             |                       |
| end                                                                 |                                                                                                  |                   |                       |
| * END=5'                                                            |                                                                                                  |                   |                       |
| end                                                                 |                                                                                                  |                   |                       |
| * UNB+UNOA:4+600821                                                 | 634216182:ZZ:NETWORK_ADDR5+STERLIN                                                               | G_COMMERCE:ZZ:NE  | TWORK_ADD             |
| R5+2-end                                                            |                                                                                                  |                   |                       |
| * 0010106:1300+00000<br>CT #-end                                    | 0000000155+STERLING-PSWD:00+INVOIC                                                               | +1++OVERSEASS     | SFW_CONTRA            |
|                                                                     | 001 FF : THUG TO D 00D THU DON' 000 07                                                           | D INVOICE+A02102  | 67+9+NA 'D            |
| * 1+1 'UNH+000000000                                                | 02155+1NV01C:D:99B:UN'BGM+380:::ST                                                               | D. INVOICE AQ2102 | .orijima D            |
| * 1+1 'UNH+000000000<br>TM+3-end                                    |                                                                                                  |                   |                       |
| * 1+1'UNH+000000000<br>TM+3-end<br>* :20010106:101'DTM-             | +11:20010105:101'RFF+ON:PONUM-1456                                                               |                   |                       |
| * 1+1'UNH+000000000<br>TM+3-end<br>* :20010106:101'DTM-<br>+BC:-end | +11:20010105:101'RFF+ON:PONUM-1456                                                               | 75'DTM+4:2001010  | )3:101'RFF            |
| * 1+1'UNH+000000000<br>TM+3-end<br>* :20010106:101'DTM-<br>+BC:-end |                                                                                                  | 75'DTM+4:2001010  | )3:101'RFF            |
| <pre>* 1+1'UNH+000000000<br/>TM+3-end</pre>                         | +11:20010105:101'RFF+ON:PONUM-1456<br>+++WAREHOUSE_#225+174-05_69TH_AVE+                         | 75'DTM+4:2001010  | 03:101'RFF            |
| <pre>* 1+1'UNH+000000000<br/>TM+3-end</pre>                         | +11:20010105:101'RFF+ON:PONUM-1456<br>+++WAREHOUSE_#225+174-05_69TH_AVE+<br>PF3=Exit PF4=Options | 75'DTM+4:2001010  | )3:101'RFF            |

## Completed by:\_\_\_\_\_

**Step 14** Remove test data from Queue Files 001 and 005 to complete the verification.

Typically performed by: System Installer

The tasks involved in deleting, redefining, and formatting Queue Files 001 and 005 to remove test data are listed below.

Check the box next to each task as you complete it.

- Turn off all functions within the system to halt processing of data by disabling the System Status.
  - Press **PF3=Exit** to leave the Queue Option Data Display screen and return to the Control Menu. Type **1** to select System Options Maintenance screen (EDIM301) and press **Enter**.

OR

Type **7.1** in the Jump Code Field and press **Enter**.

| EDIM301 7.1                                                         | SYSTEM OPTIONS MAINTENANCE               | XXX 02/01/2008<br>12:00:00 |
|---------------------------------------------------------------------|------------------------------------------|----------------------------|
| Description                                                         | GENTRAN:CONTROL<br>SAMPLE_SYSTEM_OPTIONS |                            |
| System Trace                                                        | EE= EnabledDDD= EnabledDCC= ControlR     | = Disabled                 |
| Scan Interval<br>Error User Exit Program.:<br>Error User Exit Data: |                                          |                            |
| Last Update Date                                                    | 00/00/00 Time: 00:00:00 Us               | er: SCI                    |
| Enter PF1=Help                                                      | PF3=Exit PF5=<br>PF10=Updt               | -Queue<br>PF13=Start       |

Type **D** in the System Status field to disable the system and press **PF10=Updt** to update the systems options.

EDIM301 7.1 SYSTEM OPTIONS MAINTENANCE XXX 02/01/2008 12:00:00 Description..... GENTRAN:CONTROL SAMPLE SYSTEM OPTIONS System Status.....DE = EnabledD = DisabledSystem Trace.....DD = EnabledD = DisabledSystem Type.....CC = ControlR = Realtime Scan Interval.....: 0120 Seconds Error User Exit Program.: \_\_\_\_ Error User Exit Data....: \_\_\_ Last Update Date.....: 00/00/00 Time: 00:00:00 User: SCI ONLINE CONTROL SYSTEM RECORD UPDATED Enter PF1=Help PF3=Exit PF5=Queue PF10=Updt PF13=Start

The System Options Maintenance screen is displayed with the updated values.

- Exit the Gentran:Basic/Control system.
  - Press **Home** to move the cursor to the Jump code field, type **EXIT**, and press **Enter**.

OR

- Press **PF3=Exit** several times to exit Gentran:Basic/Control.
- Close and disable Queue Files **EDIQ001** and **EDIQ005** by issuing the following CICS commands from your CICS terminal:

CEMT SET FILE(SIMQ001) CLO DIS CEMT SET FILE(SIMQ005) CLO DIS

- Use job **EXECQMT** to recreate Queue File **EDIQ001**. Modify JCL member **EXECQMT** to meet your installation requirements and submit.
- □ Verify the job results. You should not receive a return code greater than 8. A return code of 8 usually indicates that during a step, Gentran tried to delete a file that does not exist. The file will be created during the job. The remaining steps should have a return code of 0.
- Repeat the previous two items for Queue File **EDIQ005**.
- Open and enable Queue Files **EDIQ001** and **EDIQ005** by issuing the following CICS commands from your CICS terminal:

CEMT SET FILE(SIMQ001) OPE ENA CEMT SET FILE(SIMQ005) OPE ENA

- Turn on all functions within the system to begin processing of data by enabling the System Status.
  - Clear your CICS terminal screen, type your system image ID, and press **Enter** to display the Gentran logon screen.
  - Type your User ID and Password and press **Enter** to display the Gentran Main Menu.
  - Type **7** and press **Enter** to display the Gentran:Control Main Menu.
  - From the Control Menu, type 1 to select Systems Options Maintenance screen (EDIM301) and press Enter.

OR

Type **7.1** in the Jump Code Field and press **Enter**.

| EDIM301 7.1                                                          | SYSTEM OPTIONS MAINTENANCE XXX                                           | x 02/01/2008<br>12:00:00 |
|----------------------------------------------------------------------|--------------------------------------------------------------------------|--------------------------|
| Description                                                          | GENTRAN:CONTROL                                                          | _                        |
| System Trace:                                                        | DE = EnabledD = DisabledDD = EnabledD = DisabledCC = ControlR = Realtime |                          |
| Scan Interval:<br>Error User Exit Program.:<br>Error User Exit Data: |                                                                          |                          |
|                                                                      |                                                                          |                          |
| -                                                                    | 00/00/00 Time: 00:00:00 User: SCI<br>PF3=Exit PF5=Queue                  |                          |

Type  $\mathbf{E}$  in the System Status field to enable the system and press **PF10=Updt** to update the systems options.

The System Options Maintenance screen is displayed with the updated values.

| EDIM301 7.1                                                         | SYSTEM OPTIONS MAINTENANCE                                       | XXX     | 02/01/2008<br>12:00:00 |
|---------------------------------------------------------------------|------------------------------------------------------------------|---------|------------------------|
| Description                                                         | GENTRAN:CONTROL                                                  |         |                        |
| System Trace                                                        | EE= EnabledD= DisableDD= EnabledD= DisableCC= ControlR= Realting | ed      |                        |
| Scan Interval<br>Error User Exit Program.:<br>Error User Exit Data: |                                                                  |         |                        |
| Last Update Date:<br>ONLINE CONTROL SYSTEM RECO<br>Enter PF1=Help   |                                                                  | רקר 12- | -Start                 |

Press PF13=Start option to start Gentran:Control and the Online Scanner/Initiator processing.

| EDIM301 7.1 S                                                       | YSTEM OPTIONS MAINTENANC                 | E XXX 02/01/2008<br>12:00:00         |
|---------------------------------------------------------------------|------------------------------------------|--------------------------------------|
| Description:                                                        | GENTRAN:CONTROL<br>SAMPLE_SYSTEM_OPTIONS |                                      |
| System Status:<br>System Trace<br>System Type                       | D D = Enabled                            | D = Disabled                         |
| Scan Interval<br>Error User Exit Program.:<br>Error User Exit Data: |                                          |                                      |
| Last Update Date:<br>DEPRESS PF13 TO CONFIRM ST<br>Enter PF1=Help   | ART OR PF12 TO CANCEL                    | User: SCI<br>PF5=Queue<br>PF13=Start |

Confirmation is required to complete this action. Press PF13=Start again.

The following message is displayed: Scanner has been started successfully.

Completed by:

Date: \_\_\_\_\_ Time:\_\_\_\_\_

The installation verification procedures are complete.

## Chapter

# 5

# **Converting to Release 6.5**

### Overview

This chapter explains the steps involved in converting to Gentran:Control for zSeries Release 6.5 from Gentran:Control for zSeries Release 6.3 or Gentran:Control for zSeries Release 6.4. Customers who are using earlier releases of Gentran:Control should contact the Gentran Customer Support Center.

**Note:** If you are a new Gentran:Control customer, this procedure does not pertain to your system. Skip this chapter.

The chapter contains the following topics.

#### Торіс

#### Page

| Introduction                                |  |
|---------------------------------------------|--|
| Converting Files to the Release 6.5 Formats |  |
| Convert the Checkpoint File                 |  |
| Convert the Queue Files                     |  |
| Convert the Online Control File             |  |
| Convert the JCL Files                       |  |
| Convert the Separator Files                 |  |
| Modify system image and program image       |  |

#### Introduction

You must complete the installation verification procedure (see Chapter 4 of this guide) before you perform the conversion process.

**Note:** All JCL members referenced in this chapter are located in either GENTRAN.V6X5.JCL or GENTRAN.V6X5.CTL.JCL.

When you are using the system image feature, file names will be different for tasks requiring you to close, disable, open, and enable files.

If you are converting your production system, verify that no data is currently being written to the Queue files and that all Queue files are empty before you convert to the new system. To do this, set all high trigger levels to 0001 on the Queue Options Maintenance screens, then wait until the Scanner empties all of the files. See the *Gentran:Control for zSeries Release 6.5 User's Guide* for additional information.

| EDIM303 7.3          | QUEUE OPTIONS  | MAINTENANCE                               | XXX     | 12/01/2006<br>12:00:00  |
|----------------------|----------------|-------------------------------------------|---------|-------------------------|
| Queue File Number:   |                | ROL_INSTALLATION_VERIF<br>_QUEUE_FILE_001 |         |                         |
| Status:              | E              | E=Enabled D=Disabled                      |         |                         |
| Source:              | 0              | O=Online write B=Ba                       | tch wri | te                      |
| Trace:               | D              | E=Enabled D=Disabled                      |         |                         |
| Trigger Levels       |                | Queue Priority                            | : 2 (V  | /alue 1-9)              |
| Range (Low/High):    | 0000 / 0001    | Doc Groups per Run                        | : 0001  |                         |
| Maximum Delay Time:  | 0000           | Minutes (with Low Ran                     | ge)     |                         |
| Time Based Interval: | 0000           | EXT or SCH or Minutes                     |         |                         |
| Initiation Actions   |                |                                           |         |                         |
| Action to Initiate:  | В              | B=Batch Job O=Online                      | Trans   | N=None                  |
| Batch JCL Name       | OBX            | Stall Limit: 15                           |         |                         |
| Online TransID       |                | Appl.Prog:                                |         |                         |
| Exception Pgm:       |                | TSQ Store Sw:                             | A=Auxil | iary M=Main<br>Chaining |
| Error User Exit Pgm: |                | Error Exit Data.:                         |         |                         |
| La                   | st Update Date | : 00/00/00 Time: 00:                      | 00:00 0 | Jser: SCI               |
| Enter PF2=Data       | PF3=Exit PF4:  | =Dir PF5=Ext                              |         |                         |
| PF7=Prev PF8=Next    | PF9=Add PF10=U | odt PF11=Del                              | PF14=   | Ddt.1                   |

**Caution:** Back up all of your files and close the files before beginning the conversion steps.

#### **Converting Files to the Release 6.5 Formats**

#### **Convert the Checkpoint File**

**Step 1** This step defines the Gentran:Control system Checkpoint file.

Typically performed by: System Installer

There is no actual conversion of the Checkpoint file. This step simply deletes and redefines it. It is then initialized during the initialization of the Queue files in **Step 2**.

Check the box next to each task as you complete it.

- Customize JCL member **DEFCKP**.
- If necessary, close and disable the **SIMCKP** file in the Release 6.5 CICS environment.
- Submit the **DEFCKP** job.
- □ Verify that the job completed with a return code of zero.
- Open and enable the **SIMCKP** file in the Release 6.5 CICS environment.

Completed by:

| Date: | Time: |  |
|-------|-------|--|
|       |       |  |

#### **Convert the Queue Files**

- **Step 2** This step deletes and redefines the Queue files. Each queue file is formatted and initialized and entries for the queue file are created in the Checkpoint file.
  - **Note:** Queue file conversion involves executing the Queue Format program to build Release 6.5 versions of your current Queue files. Make a list of your current queue files and their sizes to use when redefining the new Release 6.5 queue files.

#### Typically performed by: System Installer

There is no actual conversion of the Queue files, therefore no data is copied from your previous Queue files. This step simply deletes, redefines, and initializes the new Queue files.

Check the box next to each task as you complete it.

- Customize JCL member **EXECQMT**.
- If necessary, close and disable the **SIMQnnn** file in the Release 6.5 CICS environment.
- Submit the **EXECQMT** job.
- Verify that the job completed with a return code of zero.
- If necessary, define and install the **SIMQnnn** file in the CICS System Definition file of the Release 6.5 CICS environment.
- Open and enable the **SIMQnnn** file in the Release 6.5 CICS environment.
- Repeat the tasks in this step for each Queue file you need to convert.

#### Completed by:

#### **Convert the Online Control File**

- **Step 3** This step deletes and redefines the Online Control file. The old Control file is converted to the Release 6.5 file.
  - **Note:** If you are converting from Release 6.3, use JCL member **CNVOCF63**. If you are converting from Release 6.4, use JCL member **CNVOCF64**.

Typically performed by: System Installer

Check the box next to each task as you complete it.

- Customize JCL member CNVOCF63 or CNVOCF64.
- If necessary, close and disable the **SIMOCF** file in the Release 6.5 CICS environment.
- Submit the CNVOCFxx job.
- □ Verify that the job completed with a return code of zero.
- Open and enable the **SIMOCF** file in the Release 6.5 CICS environment.
- Review your online Queue file options and, if necessary, update new fields or required values. See Chapter 3 in the *Gentran:Control for zSeries Release 6.5 User's Guide* for more information.

| Completed by: |       |  |
|---------------|-------|--|
|               |       |  |
| Date:         | Time: |  |

#### Convert the JCL Files

| Step 4 | Unload your EDIRJCL file. |
|--------|---------------------------|
|--------|---------------------------|

**Note:** The JCL members used in this step are in the Gentran: Basic file GENTRAN. V6X5. JCL.

Typically performed by: System Installer

Check the box next to each task as you complete it.

- Customize JCL member **EXECJCLR** and submit. This job will read your EDIRJCL file and generate a report that lists all of the JCL members contained in this file. Change the data set name in the DD statement EDIRJCL in STEP01 to reference your 6.3 or 6.4 EDIRJCL file.
- Review the report created by EXECJCLR. You will use the names listed on this report in the next task to unload the EDIRJCL file.
- Customize JCL member UNLDJCL. Read the comments within the JCL member and follow additional instructions. Change the data set name in the DD statement EDIRJCL in STEP02 to reference your 6.3 or 6.4 EDIRJCL file.
- Replace **########** with the JCL name to be unloaded.
- Submit the JCL member.
- Verify job results. You should never receive a return code greater than 0.
- Repeat the tasks in this step for each JCL name listed on the report created above.

Completed by:

Step 5 Migrate the sequential JCL to Release 6.5.

Typically performed by: System Installer

Check the box next to each task as you complete it.

Review and update each sequential JCL file created by Step 4.

Typical changes that may be needed include:

- Data set name changes for new 6.5 file names
- Release 6.5 load libraries •
- Addition of new files for Release 6.5 •
- Deletion of files/DD statements
- DCB changes
- **Note:** For a complete list of Release 6.5 JCL changes, see the JCL impact sections in the Gentran for zSeries Release 6.5 Release Notes and Impact Guide.

If you are converting from Gentran:Control for zSeries Release 6.3, also see the JCL impact sections in the Gentran for zSeries Release 6.4 Release Notes and Impact Guide.

- Execute a Syntax check on customized JCL members to reduce the chance of errors during processing.
- Repeat the tasks in this step for each sequential JCL file created above.

Completed by:

| Step 6 | Load the sequential JCL to the Release 6.5 <b>EDIRJCL</b> file. |                                                                                                    |  |  |
|--------|-----------------------------------------------------------------|----------------------------------------------------------------------------------------------------|--|--|
|        | Not                                                             | te: The JCL member used in this step is in the Gentran:Basic file GENTRAN. V6X5. JCL.                                                                                                    |  |  |
|        | Typicall                                                        | ly performed by: System Installer                                                                                                    |  |  |
|        | Check t                                                         | he box next to each task as you complete it.                                                                                                    |  |  |
|        |                                                                 | Close and disable the <b>SIMRJCL</b> file in the Release 6.5 CICS environment.                                                                                                    |  |  |
|        |                                                                 | Customize JCL member <b>EXECJCLX</b> and submit. Provide the data set name for the sequential JCL member to be processed in the <b>SEQJCL</b> DD statements. Update the ADD parameter card with the JCL name being processed by this run. |  |  |
|        | Not                                                             | te: Use the system image (as indicated in your<br>Pre-installation Worksheet) for the first three characters<br>of each JCL name.                                                                                                    |  |  |
|        |                                                                 | Verify that the job completed with a return code of zero.                                                                                                    |  |  |
|        |                                                                 | Repeat the tasks in this step for each sequential JCL file created and modified in <b>Step 4</b> and <b>Step 5</b> .                                                                                                    |  |  |
|        |                                                                 | Enable the <b>SIMRJCL</b> file in the Release 6.5 CICS environment.                                                                                                    |  |  |
|        | Comple                                                          | eted by:                                                                                                    |  |  |
|        | Date:                                                           | Time:                                                                                                    |  |  |
|        |                                                                 |                                                                                                    |  |  |

#### **Convert the Separator Files**

•

**Step 7** This step deletes and redefines the Separator system files.

- The Separator Control file **EDIRSEP** is converted from the Gentran:Control Release 6.3 or 6.4 file.
- The Monitor header file **EDIRMNH** and the Monitor store file **EDIRMNS** are created as empty VSAM files.
  - **Note:** If you are converting from Release 6.3, use JCL member **CNVSEP63**. If you are converting from Release 6.4, use JCL member **CNVSEP64**.

Typically performed by: System Installer

Check the box next to each task as you complete it.

| Customize JCL member CNVSEP63 or CNVSEF |
|-----------------------------------------|
|-----------------------------------------|

- If necessary, close and disable these files in the Release 6.5 CICS environment:
  - SIMRSEP
  - SIMRMNH
  - SIMRMNS
- Submit the CNVSEPxx job.

Verify that the job completed with a return code of zero.

• Open and enable these files in the Release 6.5 CIC environment:

- SIMRSEP
- SIMRMNH
- SIMRMNS

Completed by:

#### Modify system image and program image.

**Step 8** If you are using system and/or program images that are not the same as you used previously, you must follow the instructions in the "Modifying Gentran:Control Files" step in Appendix B, "System Image and Program Image Features," to ensure that the queue options and separator options reflect the values that you have chosen.

Completed by: \_\_\_\_\_

| Date: | Т | ime: |  |
|-------|---|------|--|
|       |   |      |  |

You have now completed the conversion process.

# Chapter

6

# Implementing Gentran:Control

## Overview

This chapter explains the final tasks to be completed to implement Gentran:Control.

This chapter contains the following topics:

| Торіс                       | Page |
|-----------------------------|------|
| Deleting Installation Files |      |
| System Configuration        |      |

#### **Deleting Installation Files**

After the successful installation of Gentran:Control, the files that you uploaded to your mainframe and the files that you used to build the permanent Gentran:Control files are no longer needed. The instructions in this topic explain how to delete those files, which frees up disk space.

| Note: | Leaving the files on your mainframe will not hinder |
|-------|-----------------------------------------------------|
|       | Gentran:Control performance. If you do not want to  |
|       | delete the files, you may skip this section.        |

**Step 1** Customize JCL member **DELFILES** and submit.

Typically performed by: System Installer

Check the box next to each task as you complete it.

- Add a job card.
- Change the data set names as required by your installation. Change only the first two index levels (GENTRAN. V6X5).
- Read the comments within the JCL and follow any additional instructions.
- Submit the job.
- Verify the job results. You should never receive a return code greater than 0.

Completed by: \_\_\_\_\_

| Date: | Time: |  |
|-------|-------|--|
| Date  | 1     |  |

#### **System Configuration**

You will use the Configuration Maintenance subsystem to complete the tasks in this section to configure your system.

**Step 2** Implement Gentran:Control.

*Typically performed by:* System Installer

Check the box next to each task as you complete it.

- Log on to Gentran.
- From the Gentran Main Menu, type **4** in the selection field and press **Enter** to display the Administrative Main Menu (EDIM210).

| EDIM210 4.0    | ADMINISTRATIVE MAIN MENU                                                                                                    | XXX          | 02/01/200<br>12:00:0 |
|----------------|----------------------------------------------------------------------------------------------------|--------------|----------------------|
|                | number of your selection below and PF3 key to Exit.                                                                                                    | l press ENTE | R, or                |
| _              | <ol> <li>Security Maintenance Menu</li> <li>Message Maintenance Menu</li> <li>Configuration Directory</li> <li>Global Parameter Maintenance</li> <li>Relationship Conversion</li> <li>Upload Process Maintenance</li> <li>Separator Menu</li> <li>Change Audit Menu</li> <li>Message Center Job Summary</li> </ol> |              |                      |
| Enter PF1=Help | PF3=Exit                                                                                                    | PF15=        | Logof                |

Type **3** in the selection field and press **Enter**.

The system displays the Configuration Directory (EDIM230)

| EDI | IM230 4.3      | _ CONFIGURATION DIRECTORY             | XXX  | 12/01/2008<br>12:00:00 |
|-----|----------------|---------------------------------------|------|------------------------|
| A   | Record Type    | Description                           |      |                        |
|     | E              | GENTRAN:Control Processing Options    |      |                        |
| _   | Т              | Clear Key Processing Options          |      |                        |
| _   | 0              | On-Line Processing Options            |      |                        |
| _   | 1              | Additional On-Line Processing Options |      |                        |
| _   | 2              | Databank Processing Options           |      |                        |
| _   |                |                                       |      |                        |
| _   |                |                                       |      |                        |
| _   |                |                                       |      |                        |
| _   |                |                                       |      |                        |
| _   |                |                                       |      |                        |
| _   |                |                                       |      |                        |
| _   |                |                                       |      |                        |
| -   |                |                                       |      |                        |
| то  | SELECT, TYPE A | N "S" BESIDE CONFIG RECORD TYPE       |      |                        |
| Ent | er PF1=Heln    | PF3=Exit PF5=Id M                     | aint |                        |

Use the **Tab** key to move to the A (Action Code) field for Record Type 0, On-Line Processing Options. Type **s** and press **PF5** to display the Configuration Maintenance (EDIM231) screen, Panel 1 of 3.

| EDIM231 CONFIGURA                                                                                                    | TION MAINTEN                             | JANCE                                                                                                    | XXX  | 12/01/2008<br>12:00:00 |
|----------------------------------------------------------------------------------------------------|------------------------------------------|----------------------------------------------------------------------------------------------------|------|------------------------|
| On-Line Options - Record Type 0                                                                                                    | Panel 1 of                               | 3                                                                                                    |      |                        |
| Program Image<br>Security Password Min Length:<br>Security Password Suppress:<br>Security Exit Program<br>User Jump Code Table<br>Jump Code Display<br>Save Last Key Used<br>Disable Synchpoint.(VSE)<br>Year 2000 Value<br>Language Code<br>Log Max Search | 04<br>Y<br>EDIJUMP<br>1<br>0<br>50<br>EN | Any 3 Digits/<br>Valid Values<br>Y=Yes<br>1=Numeric<br>0=Save<br>0=No<br>DEFAULT = 50<br>Default = EN<br>1 - 4 digits | - 01 |                        |
| Last Update Date: 00/00/00 Time:                                                                                                    | 00:00:00 Use                             | er: SCI                                                                                                    |      |                        |
| Enter PF1=Help PF3=Exi                                                                                                    | t PF4=Dir<br>PF10=Updt                   | PF5=More                                                                                                    | Opts | PF6=Nxt Cnfg           |

# Press **PF5** to display the Configuration Maintenance (EDIM231) screen, Panel 2 of 3.

| EDIM231 CONFIGU                                       | RATION MAINTEN | JANCE       | XXX  |       | 01/2008<br>2:00:00 |
|-------------------------------------------------------|----------------|-------------|------|-------|--------------------|
| On-Line Options - RECORD TYPE 0                       | PANEL 2 OF     | 3           |      |       |                    |
| Interchange Version                                   | : N            | N=No        | Y    | =Yes  |                    |
| Group Version                                         |                | N=No        | Y    | =Yes  |                    |
| Fransaction Version                                   |                | N=No        |      | =Yes  |                    |
| Trading Profile Mode                                  |                | P=PART/QUAL |      |       | M=MI2              |
| Multiple Envelope Enabled                             |                | N=No        | -    | =Yes  |                    |
| Concurrency Enabled                                   |                | N=No        | Y    | =Yes  |                    |
| CICS Applid for Concurrency<br>Message Center Enabled |                | N=No        | v    | =Yes  |                    |
| Message Center Cutoff Limit                           |                | 6 digits    | Ŧ    | -105  |                    |
|                                                       |                |             |      |       |                    |
| Last Update Date: 00/00/00 T.                         | ime: 00:00:00  | User: SCI   |      |       |                    |
| Enter PF1=Help PF3=E:                                 | xit PF4=Prev   | PF5=More    | Onte | DF6=N | t Cof              |

Press **PF5** to display the Configuration Maintenance (EDIM231) screen, Panel 3 of 3.

| EDIM231 CONFIGURAT               | ION MAINTENANCE          | XXX      | 12/01/2008<br>12:00:00 |
|----------------------------------|--------------------------|----------|------------------------|
| ON-LINE OPTIONS - RECORD TYPE 0  | PANEL 3 OF 3             |          |                        |
| Partner Help Enabled             |                          | Active   |                        |
| Standards Help Enabled           |                          | Active   |                        |
| Databank Help Enabled            |                          | : Active |                        |
| Security Help Enabled            |                          | : Active |                        |
| Mapping Help Enabled             |                          | : Active |                        |
| Error Message Help Enabled:      |                          | : Active |                        |
| Global Parameter Help Enabled:   | 10=Not                   | : Active | 1=Active               |
| Config Help Enabled              |                          | : Active | 1=Active               |
| GENTRAN:Plus Help Enabled:       | 00=Not                   | t Active | 1=Active               |
| GENTRAN:Control Help Enabled:    | 00=Not                   | t Active | 1=Active               |
| GENTRAN:Realtime Help Enabled:   | 00=Not                   | t Active | 1=Active               |
| GENTRAN:Viewpoint Help Enabled.: | 0 0=Not                  | Active   | 1=Active               |
| Last Update Date: 00/00/00 Time: | 00:00:00 User: SCI       | [        |                        |
|                                  | lt PF4=Prev<br>PF10=Updt |          | PF6=Nxt Cnfg           |

|               | you want to view online context-sensitive help for Gentran:Control, type 1 in e field to enable it. Press <b>PF10</b> to save the change. |  |
|---------------|----------------------------------------------------------------------------------------------------|--|
| Note:         | You must exit Gentran and restart the EDI transaction before your changes are reflected in the session.                                   |  |
| Completed by: |                                                                                                    |  |
| Date:         | Time:                                                                                                    |  |

You have now completed the Gentran:Control installation process.

Appendix

Α

# Gentran:Control Library Descriptions

This appendix contains the following library descriptions:

| Торіс                              | Page |
|------------------------------------|------|
| Job Control Library (JCL)          | A-2  |
| New System Installation            | A-2  |
| Conversion Members                 | A-2  |
| Online CICS Environment Definition | A-2  |
| Program Execution                  | A-3  |
| Batch Load Library                 | A-4  |
| CICS Load Library                  | A-5  |
| Control Main Processing Programs   | A-6  |
| System Maintenance Programs        | A-6  |
| Queue Maintenance Programs         | A-6  |
| Online Log Programs                | A-6  |
| Control Main Processing Screens    | A-6  |
| System Maintenance Screens         | A-6  |
| Queue Maintenance Screens          | A-6  |
| Online Log Screens                 | A-6  |
| Separator Screens                  | A-6  |
| Utility Source Library             | A-7  |
| Gentran:Control Programs           | A-7  |

## Job Control Library (JCL)

#### **New System Installation**

| \$INDEX  | Contains a reference listing of all JCL members.                                       |
|----------|----------------------------------------------------------------------------------------|
| CHANGES  | Contains a reference list of JCL modifications made for Gentran:Control Release 6.5.   |
| DEFCKP   | Defines the Gentran:Control Checkpoint file.                                           |
| DEFCTL   | Defines the Gentran:Control system files for new installation.                         |
| DEFRDO   | Defines CICS resources for Gentran:Control.                                            |
| DELFILES | Delete Installation files.                                                             |
| PCCTLFX1 | Allocates Gentran:Control fix upload file on the mainframe.                            |
| PCCTLFX2 | Creates Gentran:Control fix files.                                                     |
| PCCTLJC1 | Allocates Gentran:Control current JCL upload file on the mainframe.                    |
| PCCTLJC2 | Unloads Gentran:Control current JCL file.                                              |
| PCCTLPD1 | Allocates Gentran:Control product upload file on the mainframe.                        |
| PCCTLPD2 | Unloads Gentran:Control from product upload files.                                     |
| UPDCFG   | Adds the Gentran:Control configuration record to the Gentran:Basic configuration file. |

#### **Conversion Members**

| CNVOCF63 | Converts the Release 6.3 Online Control file to Release 6.5    |
|----------|----------------------------------------------------------------|
| CNVOCF64 | Converts the Release 6.4 Online Control file to Release 6.5    |
| CNVSEP63 | Converts the Release 6.3 Separator Control file to Release 6.5 |
| CNVSEP64 | Converts the Release 6.4 Separator Control file to Release 6.5 |

#### **Online CICS Environment Definition**

| CTLCICS  | Contains the CICS start-up JCL DD statements for Gentran:Control.     |
|----------|-----------------------------------------------------------------------|
| CTLNAME  | Renames the CICS load modules with the program image.                 |
| CTLPLT   | Contains the CICS resource definitions for automatic system start-up. |
| CTLRDOF  | Contains the CICS resource definitions for files.                     |
| CTLRDOPM | Contains the CICS resource definitions for programs and mapsets.      |
| CTLRDOT  | Contains the CICS resource definitions for transactions.              |

## **Program Execution**

| EXECIB   | Executes the installation verification process for the inbound flow.  |
|----------|-----------------------------------------------------------------------|
| EXECINIT | Initiates the Gentran:Control installation verification process.      |
| EXECOB   | Executes the installation verification process for the outbound flow. |
| EXECPSIM | Implements Program and System Images.                                 |
| EXECQMT  | Executes the Queue file maintenance program.                          |
| EXECQRD  | Executes the Queue read program for all Queue files.                  |
| EXECQWR  | Executes the Queue write program for all Queue files.                 |
| EXECSEP  | Executes the installation verification for the separator system.      |
| EXECSQR  | Executes the Sample Queue Read program for even numbered Queue files. |
| EXECSQW  | Executes the Sample Queue Write program for odd numbered Queue files. |
| EXECWAIT | Executes the System Down Wait program.                                |

## **Batch Load Library**

| CNVSEP65 | Convert Separator Control File to Release 6.5 format. |
|----------|-------------------------------------------------------|
| EDIEQMT  | Queue File Maintenance                                |
| EDIERSR  | Remote Single-queue Read Subroutine                   |
| EDIERSW  | Remote Single-queue Write Subroutine                  |
| EDIESQR  | Sample Queue Read                                     |
| EDIESQW  | Sample Queue Write                                    |
| EDIJNL   | Perform journaling.                                   |
| EDIPSIM  | Implement Program and System Images.                  |
| EDIRCMR  | Multi-queue Read Subroutine                           |
| EDIRCMW  | Multi-queue Write Subroutine                          |
| EDIRQRD  | All Queue Read                                        |
| EDIRQWR  | All Queue Write                                       |
| EDIWAITD | Wait for a CICS file release.                         |

## **CICS Load Library**

| EDIABEND           | Screen Abend Handler                     |
|--------------------|------------------------------------------|
| EDIEOBI            | Online Batch Initiator                   |
| EDIEOIG            | Online Input Gateway                     |
| EDIEOOG            | Online Output Gateway                    |
| EDIEOQR            | Online Queue Read                        |
| EDIEOQW            | Online Queue Write                       |
| EDIEOSI            | Online Scanner/Initiator                 |
| EDIEPLT            | Automatic System Start-up.               |
| EDIESOA            | Sample Online Application                |
| EDIETOGL           | Shutdown or start the scanner            |
| EDIEXCP            | Sample Control Exception User Exit       |
| EDIEXIT1           | Sample Error Exit                        |
| EDIEXIT2           | Sample Error Exit                        |
| EDIPRCTL           | Point Release Number for Gentran:Control |
| EDIRASYN           | Real-time Asynchronous Gateway           |
| EDIROMH            | Online Message Handler                   |
| EDIROQR            | Online Queue Read                        |
| EDIROQW            | Online Queue Write                       |
| EDIR100            | Separator Gateway                        |
| EDIR930            | Separator Driver                         |
| EDIR931            | ANSI Priority Lookup                     |
| EDIR932            | EDIFACT Priority Lookup                  |
| EDIR933            | TRADACOMS Priority Lookup                |
| EDIR938            | Monitor Display                          |
| EDIR940            | Monitor Input/Output                     |
| EDIR945            |                                          |
|                    | Router                                   |
| EDIR999            | Router<br>Online Log Interface Program   |
| EDIR999<br>EDISXIT |                                          |

#### **Control Main Processing Programs**

#### **System Maintenance Programs**

EDIX301 System Options Maintenance

#### **Queue Maintenance Programs**

| EDIX302 | Queue Directory                    |
|---------|------------------------------------|
| EDIX303 | Queue Options Maintenance          |
| EDIX305 | Extended Queue Options Maintenance |
| EDIX306 | Queue Options Debug Detail         |
| EDIX307 | Queue Options Data Display         |
|         |                                    |

#### **Online Log Programs**

| EDIX304 | Online Log Display          |
|---------|-----------------------------|
| EDIX308 | Online Log Detailed Display |

#### **Control Main Processing Screens**

## System Maintenance Screens

| EDIZ301 | System Options Maintenance BMS Map |
|---------|------------------------------------|
|---------|------------------------------------|

#### **Queue Maintenance Screens**

| EDIZ302 | Queue Directory BMS Map                    |
|---------|--------------------------------------------|
| EDIZ303 | Queue Options Maintenance BMS Map          |
| EDIZ305 | Extended Queue Options Maintenance BMS Map |
| EDIZ306 | Queue Options Debug Detail BMS Map         |
| EDIZ307 | Queue Options Data Display BMS Map         |

#### **Online Log Screens**

| EDIZ304 | Online Log Display BMS Map          |
|---------|-------------------------------------|
| EDIZ308 | Online Log Detailed Display BMS Map |

#### Separator Screens

## **Utility Source Library**

## Gentran:Control Programs

| EDIEIGCA | Online Input Gateway Comm area layout  |
|----------|----------------------------------------|
| EDIEOGCA | Online Output Gateway Comm area Layout |
| EDIEPLT  | Online PLT Program (for customization) |
| EDIESOA  | Sample Online Application              |
| EDIESQR  | Sample Queue Read                      |
| EDIESQW  | Sample Queue Write                     |
| EDIEXCP  | Sample Control Exception User Exit     |
| EDIEXIT1 | Sample Exception Exit                  |
| EDIEXIT2 | Sample Error Exit                      |
| EDIRAGCA | Asynchronous Gateway Comm area layout  |
| EDIRAGSP | Sample Asynchronous processing         |
| EDISUBXT | Sample Submit Exit program             |
| EDISXIT  | Sample Separator User Exit             |
| \$INDEX  | List of Programs                       |

Appendix

В

## System Image and Program Image Features

## **Modifying Gentran:Control Files**

Changes to some fields are required to use System and Program images other than EDI. Modifications to be made include the following:

- Any references to CICS transactions must be changed to have the System Image as the first three characters of the transaction ID (for instance, if **SIM** is the System Image, then transaction **EDIR** will change to **SIMR**).
- Any references to program names must be changed to have the Program Image as the first three characters of the program name (for instance, if **PIM** is the Program Image then program **EDIESOA** will change to **PIMESOA**).

The files that need to be updated and their associated fields include the following:

- Online Control File
  - Queue Options Online TransID
  - Queue Options Application Program
  - Queue Options Exception Program
  - Queue Options Error User Exit Program
  - System Options Error User Exit Program
- Separator Control File
  - X12 Interchange Program
  - EDIFACT Interchange Program
  - TRADACOMS Interchange Program
  - User Interchange Program
  - Exception Program
  - Error User Exit Program
  - Priority Options System Image
  - Priority Options Program Image
  - Priority Options User Application Program

#### Typically performed by: System Installer

Check the box next to each task as you complete it.

- Customize JCL member **EXECPSIM**.
  - Add a job card.
  - Change data set names to reflect your high-level qualifier.
  - Modify the in-stream parameter record to reflect both your program and system images.
  - Read the comments within the JCL and follow any additional instructions.
- If your Release 6.5 CICS environment is active, shut it down.
- Submit the **EXECPSIM** job.
- Verify the job results. You should never receive a return code greater than 0.
- Start your Release 6.5 CICS environment.
- Log on to your Release 6.5 CICS environment to verify that the files were updated successfully.
- Log on to Gentran.
- On the Gentran Main Menu screen, type 7.1 in the Jump Code field and press **Enter**.

The System Options Maintenance screen (EDIM301) is displayed.

| Description: GENTRAN:CONTROL<br>SAMPLE_SYSTEM_OPTIONS<br>System Status: E E = Enabled D = Disabled<br>System Trace: D E = Enabled D = Disabled<br>System Type: C C = Control R = Realtime<br>Scan Interval: 0120 Seconds<br>Error User Exit Program.:<br>Error User Exit Data: | EDIM301 7.1                  | SYSTEM OPTIONS MAINTENANCE                            | XXX  | x 12/01/2008<br>12:00:00 |
|----------------------------------------------------------------------------------------------------|------------------------------|-------------------------------------------------------|------|--------------------------|
| System TraceDE= EnabledD= DisabledSystem TypeCC= ControlR= RealtimeScan Interval0120SecondsError User Exit Program.:                                                                                                    | Description:                 |                                                       |      |                          |
|                                                                                                    | System Trace:<br>System Type | $ \begin{array}{llllllllllllllllllllllllllllllllllll$ |      |                          |
|                                                                                                    |                              |                                                       |      |                          |
| Last Update Date: 00/00/00 Time: 00:00:00 User: SCI<br>Enter PF1=Help PF3=Exit PF5=Queue<br>PF10=Updt PF13=Start                                                                                                    | -                            | PF3=Exit PF5=Queue                                    | 13=S | Start                    |

- If there is an entry in the Error User Exit Program field, verify that it reflects the Program Image.
- Press Home. Type 7.3 in the jump code field and press Enter.

The Queue Options Maintenance screen (EDIM303) is displayed.

```
XXX 12/01/2008
EDIM303 7.3
                                   QUEUE OPTIONS MAINTENANCE
                                                                                               12:00:00
Queue File Number....: 002 GENTRAN:CONTROL_INSTALLATION_TEST_
QUEUE_FILE_002_____

      Status.....
      E

      Source.....
      B

      O=Online write
      B=Batch write

      Trace.....
      D

      Trigger Levels
      Queue Priority.....: 1 (Value 1-9)

Range (Low/High).....: 0000 / 0001 Doc Groups per Run...: 0001
Maximum Delay Time...: 0000Minutes (with Low Range)Time Based Interval...: 0000EXT or SCH or Minutes
        Initiation Actions
Initiation Actions
Action to Initiate...: 0
Batch JCL Name.....: ____
Online TransID.....: EDIR
Exception Pgm.....: EDIR852_
TSQ Store Sw...: _ A=Auxiliary M=Main
C=TSO Chaining
                                                                                   C=TSQ Chaining
Error User Exit Pgm...: _
                                                   Error Exit Data.:
               Last Update Date: 00/00/00 Time: 00:00:00 User: SCI
Enter PF1=Help PF2=Data PF3=Exit PF4=Dir PF5=Ext
        PF7=Prev PF8=Next PF9=Add PF10=Updt PF11=Del
                                                                                    PF14=Ddtl
```

Verify the following fields:

- If there is an entry in the **Online TransID** field, it should reflect the System Image.
- If there is an entry in the **Appl Prog** field, it should reflect the Program Image.
- If there are entries in the Exception Pgm and Error User Exit Pgm fields, they should reflect the Program Image.
- Press **PF8=Next** to scroll to the remaining Queue options to verify the changes.
- Press Home. Type **7.5.1** in the Jump Code field and press Enter.

The Separator Systems Options Maintenance Screen (EDIM935) is displayed.

```
EDIM935 7.5.1
                        SEPARATOR SYSTEMS OPTIONS MAINTENANCE XXX 12/01/2008
                                                                         12:00:00
Description.....: GENTRAN:CONTROL SEPARATOR SUBSYSTEM

      X12
      Interchange Program
      EDIR931
      Key Usage Indicators

      EDIFACT
      Interchange Program
      EDIR932
      Test/Prod Use
      Y

      TRADACOMS
      Interchange Program
      EDIR933
      Trn/Grp/Int Only
      T

TRADACOMS Interchange Program.....: EDIR933_
User Interchange Program.....: EDISXIT_ Grp IDS Only.....: Y
Monitor Indicator/Store Sw 1/1 Spdr/Revr Id Only......
Monitor Indicator/Store Sw..... 1 / 1
                                                     Sndr/Rcvr Id Only.: Y
 Router Parameters
Trace Indicator..... D
                                                    Max Start cnt....: 10
Exception Program..... EDIEXCP_
TSQ Storage SW..... M
                                                     Max Wait Time....: 00 05
Error User Exit Program..... ___
Error User Exit Data.....
                     Last Update Date: 00/00/00 Time: 00:00:00 User: SCI
Enter PF1=Help
                         PF3=Exit PF4=Run Maint PF5=Dir
                                PF10=Updt
```

Verify that the following fields reflect the Program Image:

• X12 Interchange Program

- EDIFACT Interchange Program
- TRADACOMS Interchange Program
- User Interchange Program
- Exception Program
- Error User Exit Program (if specified)

Press Home. Type **7.5.3** in the Jump Code field and press Enter.

| EDIM937 7.5.3                                                                                                    | PRIORITY OPTIONS MAINTE                                                                                     | ENANCE X                                         | XXX 12/01/2008<br>12:00:00 |
|----------------------------------------------------------------------------------------------------|----------------------------------------------------------------------------------------------------|--------------------------------------------------|----------------------------|
| ** K E Y S **<br>Trans/Group ID<br>Sender ID / Qual<br>Receiver ID / Qual<br>Version                                                                          | :<br>:                                                                                                    | /                                                | /                          |
| Test/Prod Ind                                                                                                    | : _                                                                                                    |                                                  |                            |
| Int/Grp/Trans Ind                                                                                                    | : I                                                                                                    |                                                  |                            |
|                                                                                                    | : DEFAULT_SEPARATION_OPTI                                                                                   | ON                                               |                            |
| System Image: EDI<br>Realtime Immediate Opt<br>Queue File Number<br>User Application Program<br>Basic Separator Split f:                                      | Program Image:         EDI           tion             005         C           m             ile         001 |                                                  | LATION VERIF               |
| System Image: EDI<br>Realtime Immediate Opt<br>Queue File Number<br>User Application Program<br>Basic Separator Split f:<br>Priority                          | Program Image:         EDI           tion             005         C           m             ile         001 | CONTROL INSTALI<br>——                            |                            |
| System Image: EDI<br>Realtime Immediate Opt<br>Queue File Number<br>User Application Program<br>Basic Separator Split f:<br>Priority<br>Las<br>Enter PF1=Help | Program Image:       EDI         tion       005         n       001         ile       5                     | CONTROL INSTALI<br><br>Time: 00:00:C<br>PF5=QOpt |                            |

The Priority Options Maintenance screen (EDIM937) is displayed.

- □ Verify that the **System Image** and **Program Image** fields contain the proper values.
- □ If there is an entry in the User Application Program field, verify that it reflects the Program Image.
- Using **PF8=Next**, scroll forward through the screens to verify all the priority options.

| <b>Completed by:</b> |  |
|----------------------|--|
|----------------------|--|

Date: \_\_\_\_\_ Time:\_\_\_\_\_

After you have successfully completed these tasks, System and Program Image implementation is complete.

## Appendix

С

# **Gentran:Control Files**

## **Data Set Naming Conventions**

The following table describes data set naming conventions.

| Data Set                         | Format                                                                                                    |
|----------------------------------|----------------------------------------------------------------------------------------------------|
| Permanent VSAM files             | GENTRAN.V6X5.???.VSAM.?????<br>Where:<br>??? = subsystem-specific<br>?????=file-specific                                                                                               |
| Initial loading sequential files | GENTRAN.V6X5.???.SEQ.?????<br>Where:<br>??? = subsystem-specific<br>?????=file-specific<br>Note: Most of these files can be deleted after<br>installation and conversion are complete. |
| Batch executable load modules    | GENTRAN.V6X5.CTL.BATCH.LOAD                                                                                                    |
| CICS executable load modules     | GENTRAN.V6X5.CTL.CICS.LOAD                                                                                                    |

## **Production Data Set Names for Gentran:Control Release 6.5**

| Base System Files   |                               |  |  |  |
|---------------------|-------------------------------|--|--|--|
| Online Control file | GENTRAN.V6X5.CTL.VSAM.EDIOCF  |  |  |  |
| Checkpoint file     | GENTRAN.V6X5.CTL.VSAM.EDICKP  |  |  |  |
| Queue Files         |                               |  |  |  |
| Queue file 001      | GENTRAN.V6X5.CTL.VSAM.EDIQ001 |  |  |  |
| Queue file 002      | GENTRAN.V6X5.CTL.VSAM.EDIQ002 |  |  |  |
| Queue file 003      | GENTRAN.V6X5.CTL.VSAM.EDIQ003 |  |  |  |
| Queue file 004      | GENTRAN.V6X5.CTL.VSAM.EDIQ004 |  |  |  |
| Queue file 005      | GENTRAN.V6X5.CTL.VSAM.EDIQ005 |  |  |  |
| Queue file 006      | GENTRAN.V6X5.CTL.VSAM.EDIQ006 |  |  |  |
| Separator files     |                               |  |  |  |
| Monitor Header file | GENTRAN.V6X5.CTL.VSAM.EDIRMNH |  |  |  |
| Monitor Store file  | GENTRAN.V6X5.CTL.VSAM.EDIRMNS |  |  |  |